# User's Manual

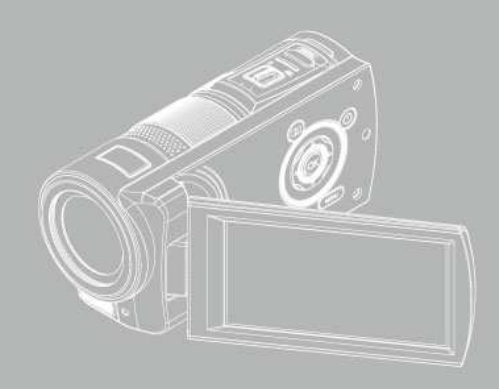

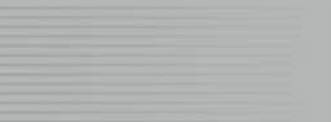

# **Tábua de Matéria**

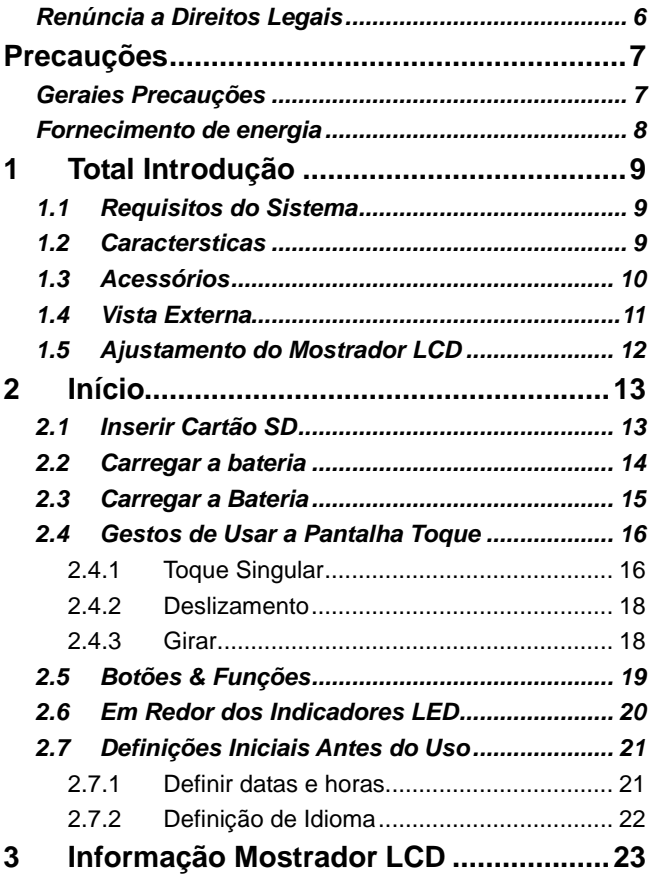

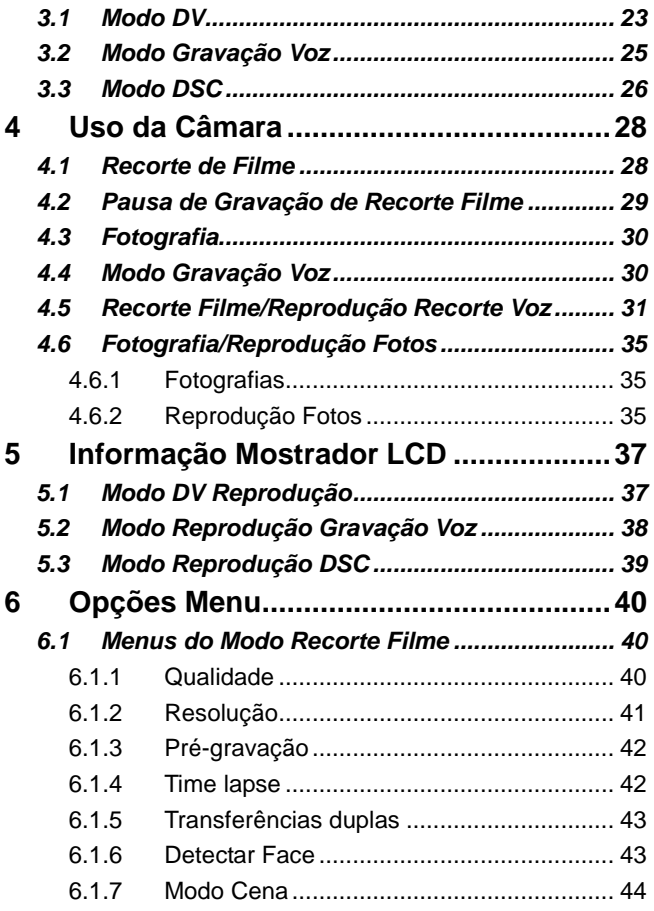

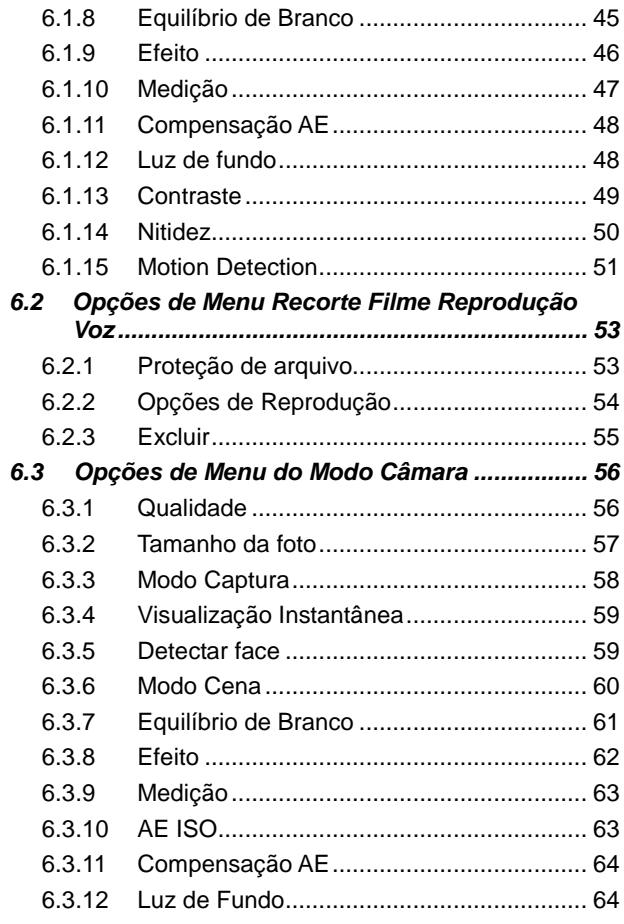

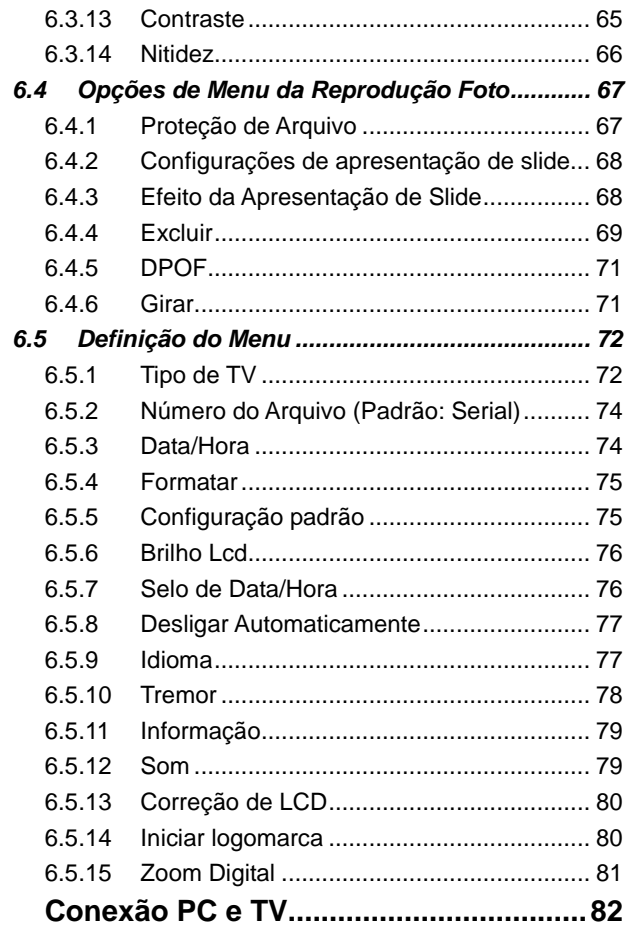

 $\frac{7}{4}$ 

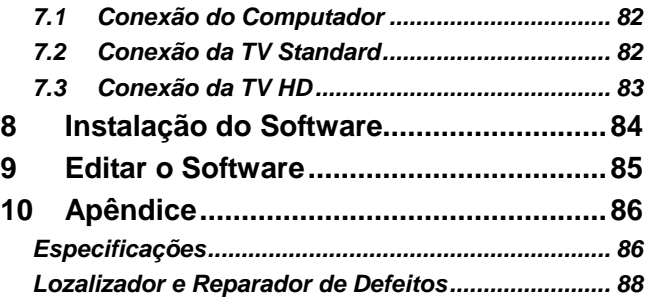

Agradecemos a você pela sua compra desta Câmara Video Digital. Favor assegurar-se ler este manual detenidamente antes do seu uso de elo e guardar este manual em um lugar seguro pela sua referência futura.

# **Renúncia a Direitos Legais**

Esta companhia empehará-se em assegurar-se ter a matéria deste manual correta e atualizada. Sem embargo, não entregamos garantia alguma pela precisão da matéria deste manual. Em caso de qualquer discrepância entre este manual e a Câmara Video Digital, favor usar esta câmara como base. Reservamos o direito de cambiar qualquer matéria ou norma técnica sem notificação. Ademais, o manufatureiro reserva o direito de cambiar as especificações técnicas e o embalagem das matérias sem notificação

# **Precauções**

# **Geraies Precauções**

- Não tentar desmontar ou usar maneiras de modificar o produto você mesmo por danos ou o produto causaria choques.
- Manter a Câmara Video Digital afastada de crianças ou animais evitando tragos de baterias ou pequenos acessório.
- Deixar de usar a Câmara Video Digital com qualquer líquido ou impureza em ela. No caso, desligar a Câmara Video Digital e comunicar-se com ou seu concessãoário por ajuda.
- Não operar a Câmara Video Digital com mãos molhadas por choques.
- Não colocar ou quardar o produto em áreas de altas temperature para evitar dano. Esta câmara te desinhada para usar em temperaturas de entre 0°C e 40°C (32°F e 10 4°F).
- Não quardar o produto em áreas empoeiradas/imundas ou áreas próximas a aparelhos de ar condicionado ou aquecedores por danos.
- Não abrir a tampo de bateria durante a gravaço de imagemns. Isto não somente estorvaria o armazenagem dos imagemns atuais, corromperia os dados dos outros imagemns já guardados no arquivo.
- Favor provar es Câmara Video Digital para assegurar que esteja com operação normal antes de usar-a para importantes eventos (tais como um casamento ou viagens no estrangeiro).

# **Fornecimento de energia**

- Assegurar-se usar o tipo de bateria ou carregador de bateria provido a esta Câmara Video Digital. O usar outros tipos de bateria ou carregador de bateria danaria o equipamento e anularia a garantia.
- Assegurar-se ter as baterias colocadas na correta posição. Erros na orientação das baterias danaria o produto e resultaria em fogo.
- Favor remover as baterias para evitar escapamentos do fluido de bateria se a Câmara Video Digital não ter usada por um longo período de tempo.
- Favor remover a bateria ou danadas baterias imediatamente para evitar escapamento de fluido de bateria ou expansão anormal.

# **1 Total Introdução**

Favor ler este capítulo cuidadosamente para entender as características e funções desta Câmara Video Digital. A descrição dada neste capítulo também te incluida a descrição do requisito de sistema, matérias de embalagem e componentes de hardware

# **1.1 Requisitos do Sistema**

Esta Câmara Video Digital requer uma unidade de computador com as seguintes especificações:

- Sistema de operação Janelas® Vista/XP/2000 ou Mac OS 10.3  $~10.4$
- Um CPU de pelo menos o equívalente de Intel® Pentium 4 2.8GHz
- Pelo menos 2GB de RAM.
- Standard porto de conexão USB 1.1 ou superior
- Cartão mostrador de pelo menos 64MB

#### **Nota**:

Com USB 1.1, você pode transmitir arquivos ao hoste, e o uso do porto de conexão USB 2.0 aumentaria a velocidade de transmissão do far.

# **1.2 Caractersticas**

Esta Câmara Video Digital te muitas caractersticas e funções, incluindo:

- Câmara de forte pixel de resolução (Máximo 16 milhões de pixels)
- Pantalha toque
- Time lapse
- Pré-gravação
- Transferências duplas
- Captura de imagemns paradas no modo video.

Ademais, esta câmara video te o disco duro de armazenamento USB em massa e leitor de Cartão SD.

# **1.3 Acessórios**

Este embalagem deve conter os seguintes artigos. Em caso de artigos perdos ou danados, favor comunicar-se com o seu concessãoário imediatamente.

 Câmara Video Digital ② Bolsa ③ Guia rápida CD com Software ⑤ Cabo HDMI ⑥ Cabo Video Cabo USB ⑧ Bateria lítio ⑨ Adaptador <u>La</u>

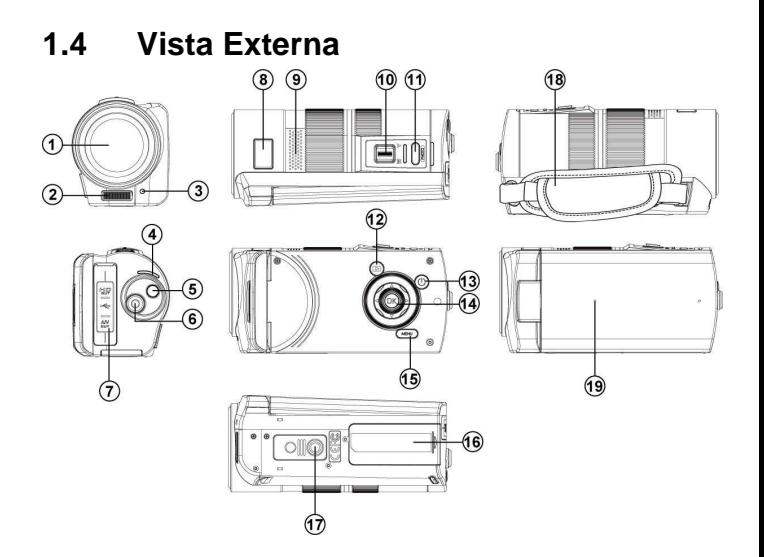

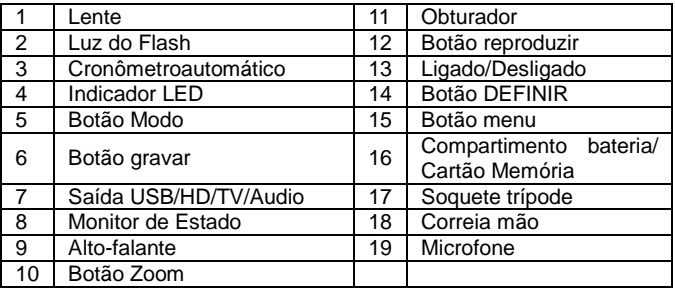

# **1.5 Ajustamento do Mostrador LCD**

Antes de tomar fotos ou gravar recortes de filme, favor girar segundo os illustrados indicados abaixo.

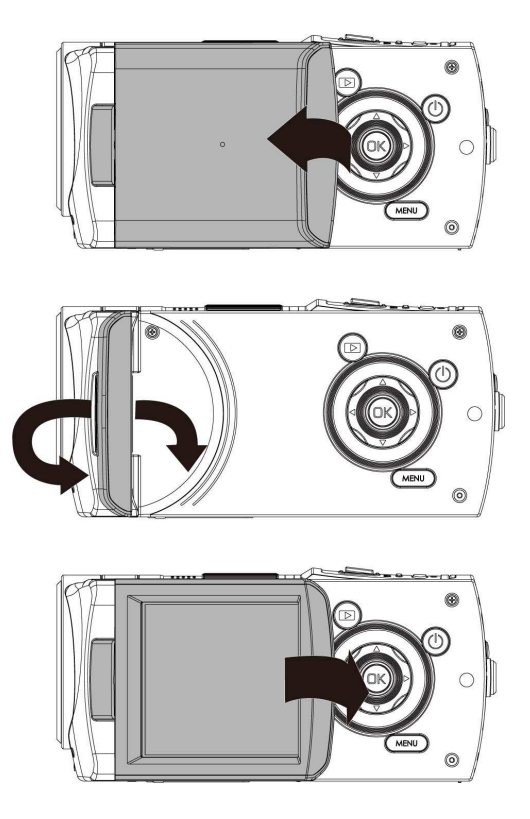

# **2 Início**

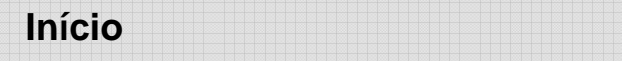

# **2.1 Inserir Cartão SD**

1. Inserir um cartão SD e assegurar encarar abaixo.

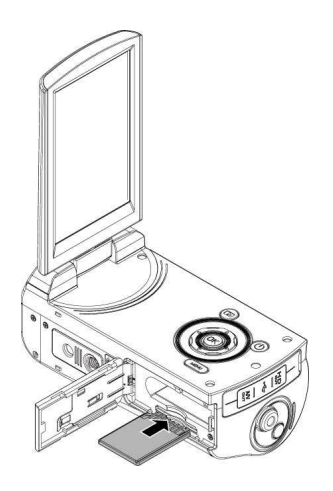

#### **Nota**:

Não remover ou inserir Cartões SD quando a Câmara Video Digital está ligada para evitar danos nos arquivos.

# **2.2 Carregar a bateria**

Favor usar somente a bateria provida ou recomendada pelo manufatureiro ou concessionário.

**Nota**: Inserir a bateria corretamente segundo esta descrição. Erros em inserir baterias resultariam en danos irreparaveis nesta Câmara Video Digital.

1. Abrir a tampa de bateria.

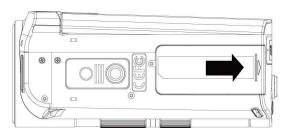

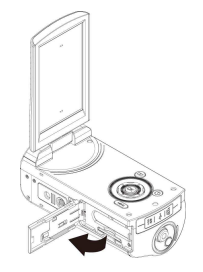

#### **Indicador de estado de bateria:**

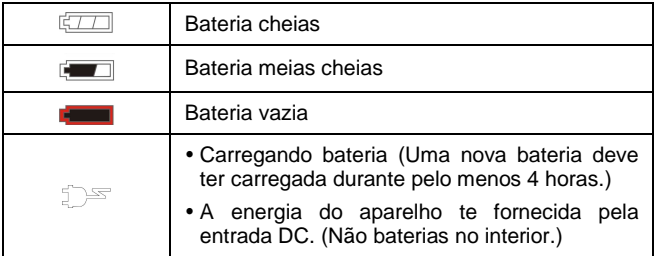

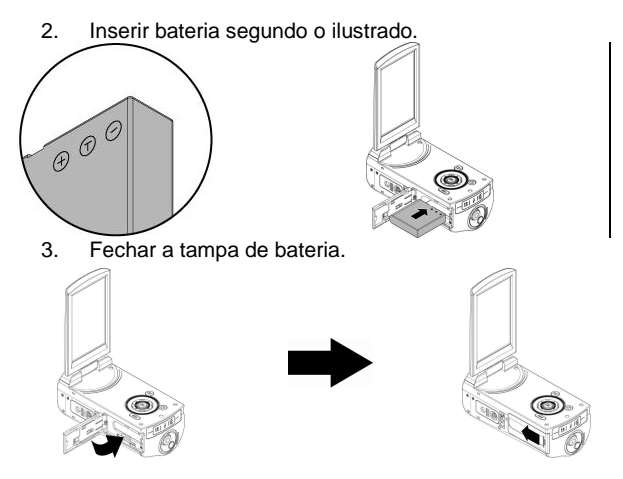

# **2.3 Carregar a Bateria**

Você pode usar o adaptador provido para carregar a bateria lítio.

Inserir a bateria lítio na Câmara Video Digital e fazer a conexão ao cabo do adaptador.

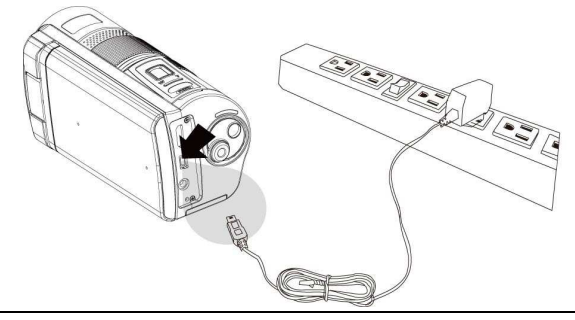

## **2.4 Gestos de Usar a Pantalha Toque**

## **2.4.1 Toque Singular**

1. Pressionar a tecla quente da pantalha para cambiar de modo (DV, DSC, e Gravação Voz).

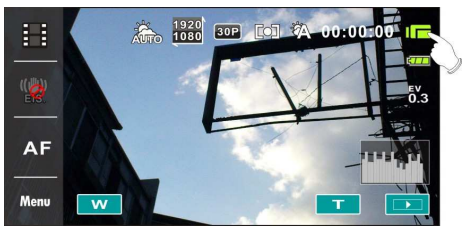

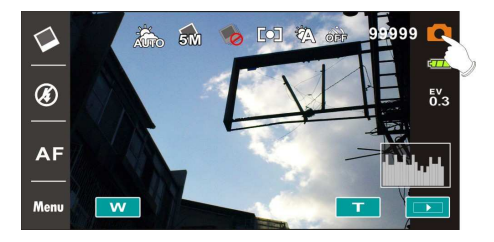

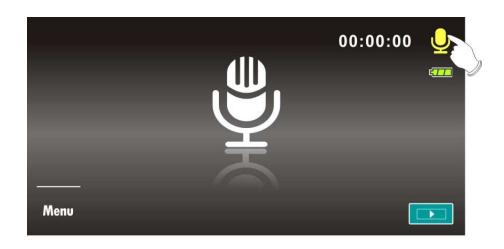

2. Você também pode tocar a tecla quente para cambiar as definições indicadas abaixo (Com a função DV como exemplo).

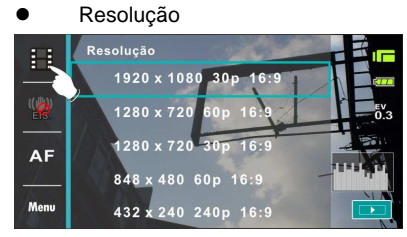

 $\bullet$  Establizador eletrônico de imagem ligado/desligado

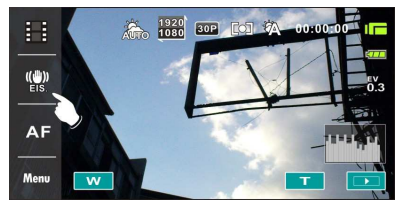

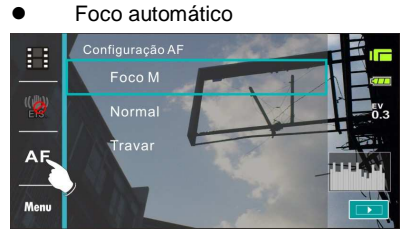

## **2.4.2 Deslizamento**

Fazer deslizamento direito ou esquerdo pela visualizaão do prévio ou seguinte arquivo no modo [Reprodução].

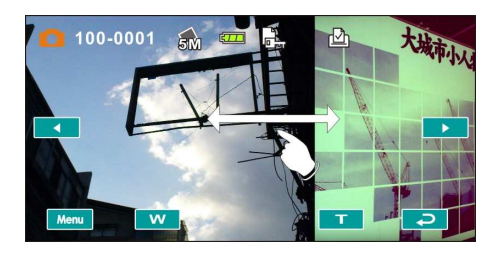

## **2.4.3 Girar**

No modo [Reprodução], você pode girar a imagemm em 90°/passo indicado abaixo.

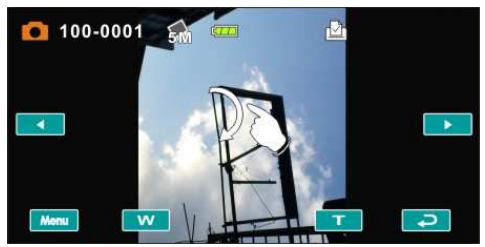

# **2.5 Botões & Funções**

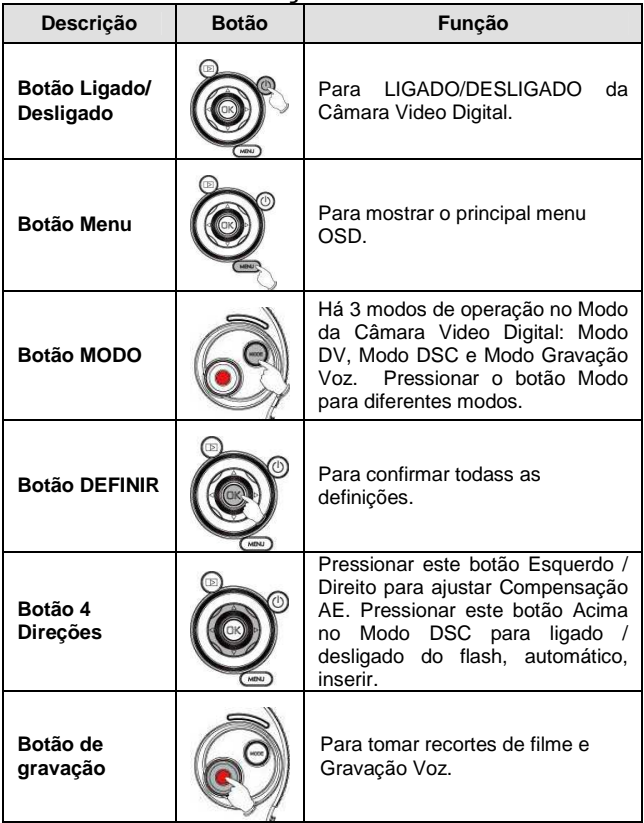

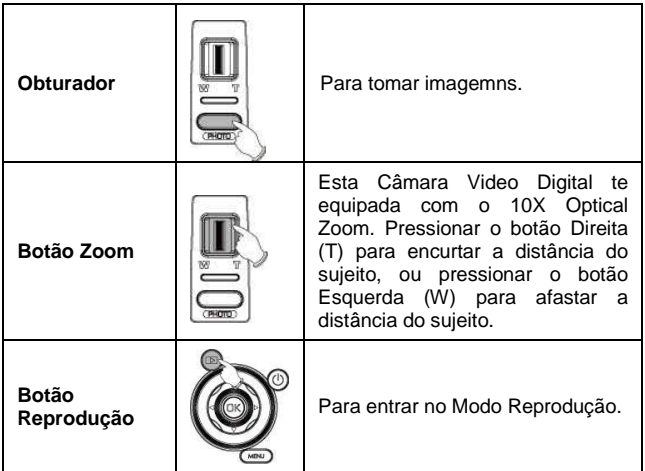

# **2.6 Em Redor dos Indicadores LED**

A seguinte tábua mostra a significação dos indicadores LED da Câmara:

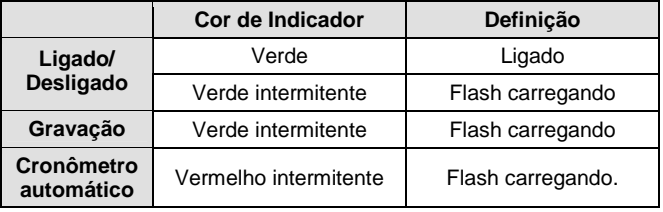

# **2.7 Definições Iniciais Antes do Uso**

#### **2.7.1 Definir datas e horas**

- 1. Ligar [Ligado] a Câmara Video Digital para definir a data e hora por primeira vez. Definir a data e hora fazing movimentos acima/abaixo do botão ou tocar a pantalha para selecionar.
- 2. Pressionar o Botão [4-Direção] Esquerda/Direita para selecionar a coluna. Logo pressionar acima/abaixo ou tocar a pantalha para selecionar a coluna.
- 3. Pressionar o Botão [4-Direção] Acima/Abaixo para ajustar o valor. Pressionar o Botão [DEFINIR] para salvar o valor você tenha cambiado ou tocar a pantalha para ajustar o ano, data e hora antes de pressionar o Botão Volta  $($  OK).

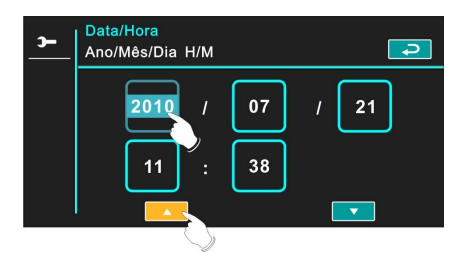

## **2.7.2 Definição de Idioma**

- 1. É automático o movimento de ligado para definir o idioma depois da definição de Data/Hora.
- 2. Pressionar o Botão [4 Direções] Esquerda/Direita para selecionar a coluna. Logo pressionar acima/abaixo ou tocar a pantalha para selecionar a coluna.
- 3. Pressionar o Botão [4 Direções] acima/abaixo para ajustar o Botão Idioma. Pressionar o Botão [DEFINIR] para salvar o valor Você tenha cmabiado ou tocar a pantalha para ajustar o idioma antes de pressionarg o Botão Volta (  $\Box$  ) para sair da definição.

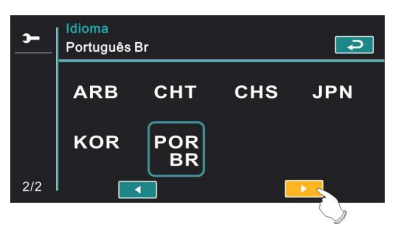

# **3 Informação Mostrador LCD**

# **3.1 Modo DV**

Favor referir á seguinte tábua.

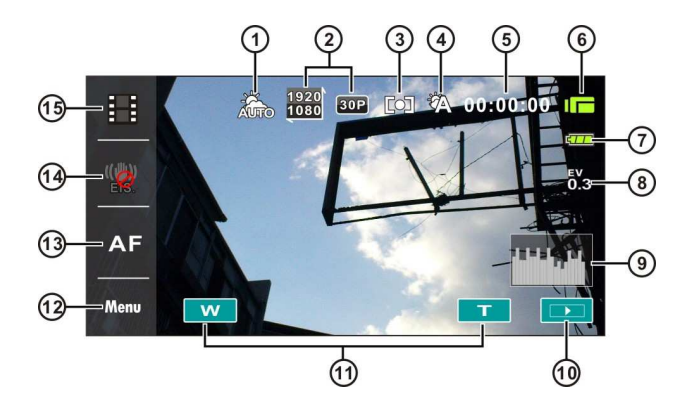

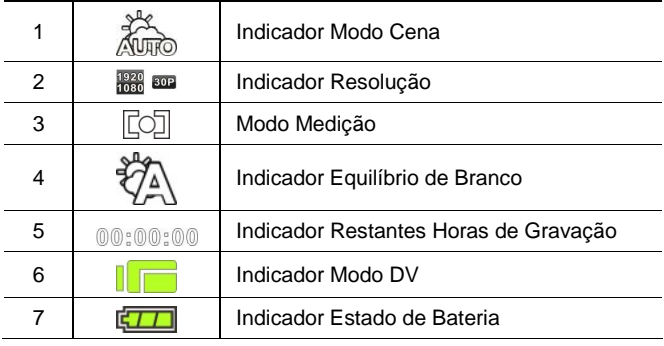

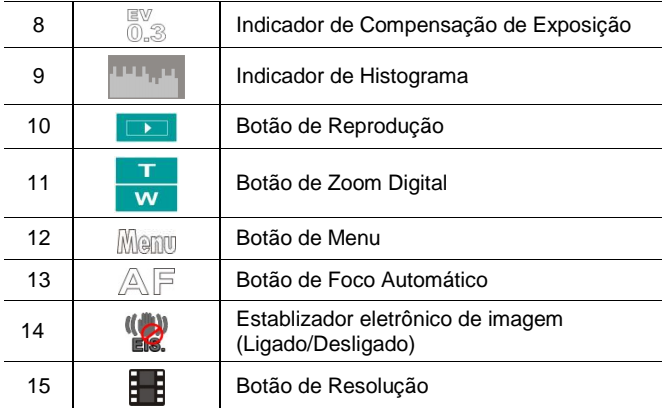

# **3.2 Modo Gravação Voz**

Favor referir á seguinte tábua.

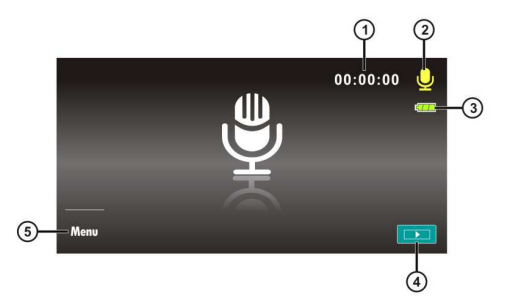

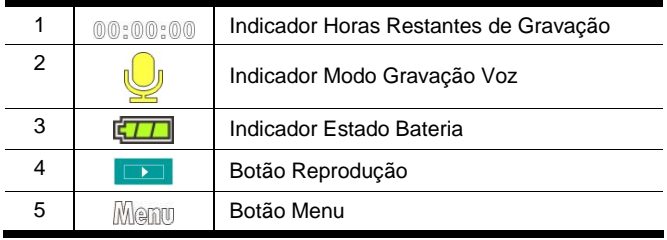

# **3.3 Modo DSC**

Favor referir á seguinte tábua.

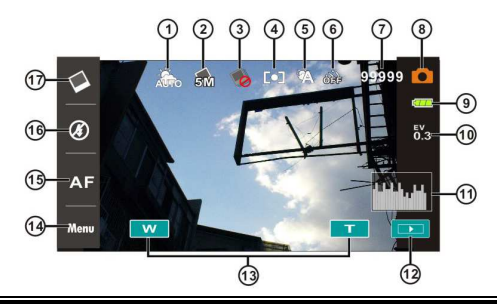

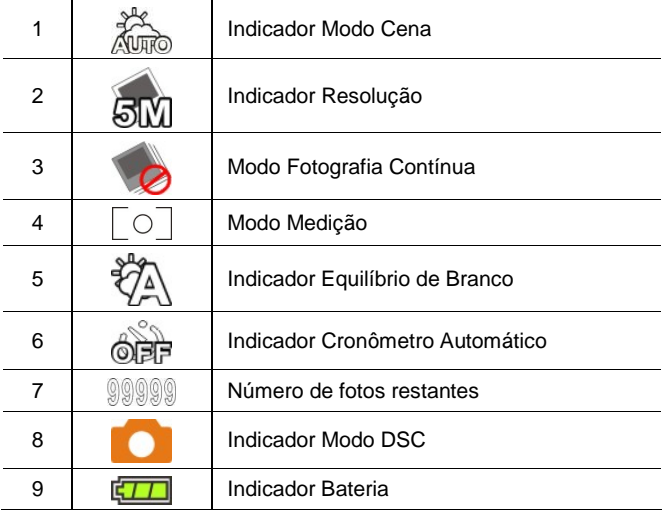

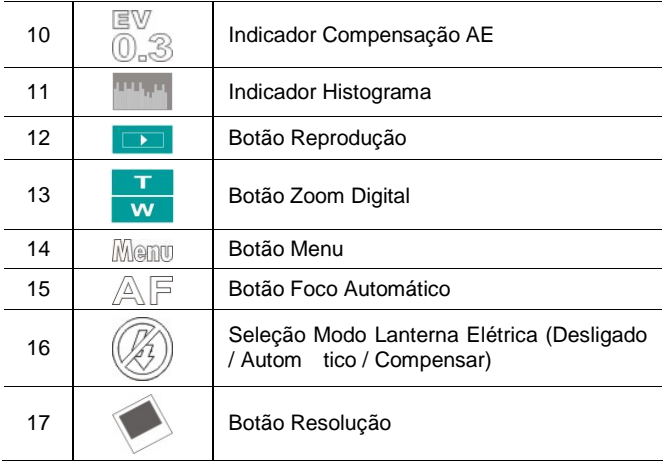

# **4 Uso da Câmara**

# **4.1 Recorte de Filme**

- 1. O modo [DV] é o padrão de configuração depois do seu ligado [Ligado] da Câmara Video Digital.
- 2. Pressionar o botão [Gravação] para iniciar/parar a gravação.
- 3. A Câmara Video Digital iniciará salvando o recorte de filme automáticamente.

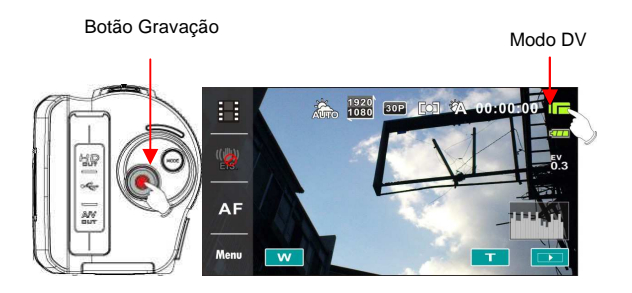

# **4.2 Pausa de Gravação de Recorte Filme**

- 1. Pressionar o botão [DEFINIR] durante a gravação de um recorte de filme. O video pausará a gravação imediatamente.
- 2. Pressionar o botão [DEFINIR] de novo para iniciar a gravação de um recorte de filme.
- 3. A Câmara Video Digital salvará o automáticamente.

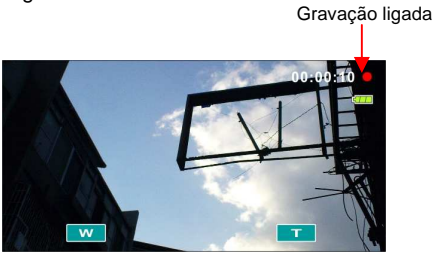

Pressionar o botão [DEFIIR] para a pausa.

Gravação em pausa

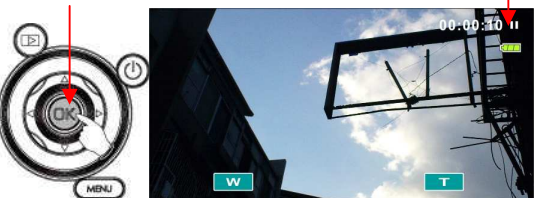

Pressionar o botão [DEFIIR] de novo.

Iniciar gravação

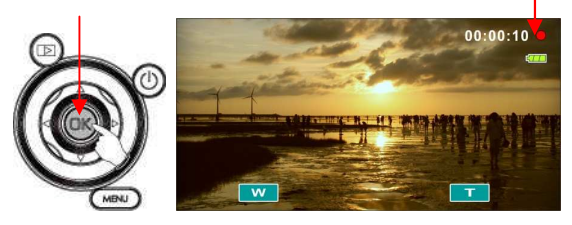

# **4.3 Fotografia**

- 1. Ligar [Ligado] a Câmara Video Digital, pressionar o botão [Modo] ou tocar a tecla quente ligando a pantalha para cambiar o modo [DSC].
- 2. Pressionar o botão [Obturador] para tomar fotos.
- 3. A Câmara Video Digital salvará a imagemm automáticamente.

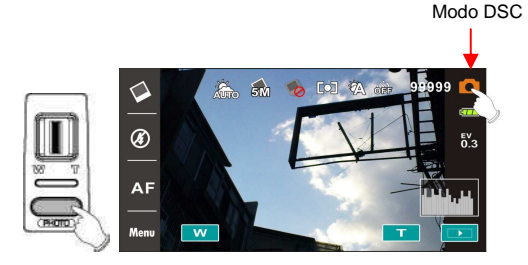

# **4.4 Modo Gravação Voz**

- 1. Ligar [Ligado] a Câmara Video Digital, pressionar o botão [Modo] ou tocar a tecla quente ligando a pantalha para cambiar ao [Gravação Voz].
- 2. Pressionar o botão [Gravação] para iniciar/parar Gravação Voz.

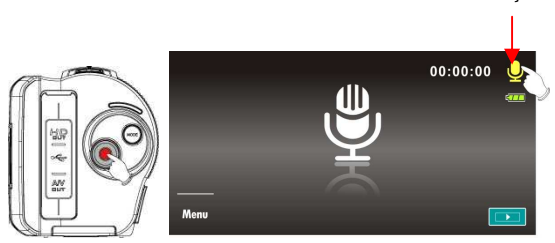

Modo Gravação Voz

## **4.5 Recorte Filme/Reprodução Recorte Voz**

1. No modo Gravação [Filme]/[Voz], pressionar o botão [Reprodução] para mostrar os arquivos salvados recentemente ligando a pantalha LCD.

Reproduzir

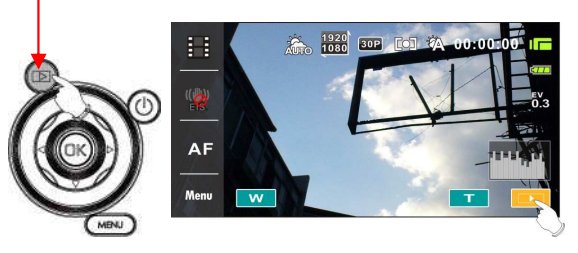

Indicador Modo Reprodução Recorte Filme

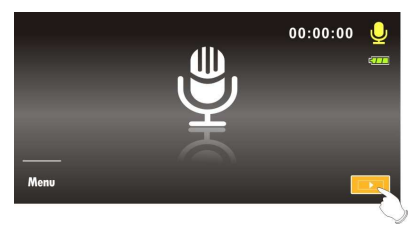

Indicador Modo Reprodução Gravação Voz

2. Pressionar o botão [4 Direções] acima/abaixo, esquerda/direita para visualizar os arquivos salvados. Pressionar o botão [DEFINIR] pela reprodução ou toque da pantalha para selecionar reprodução do arquivo.

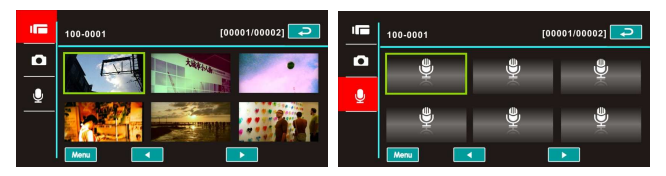

3. Para deixar em pausa da reprodução do arquivo, pressionar o botão [Gravação] ou tocar o icone da pantalha ( / ).

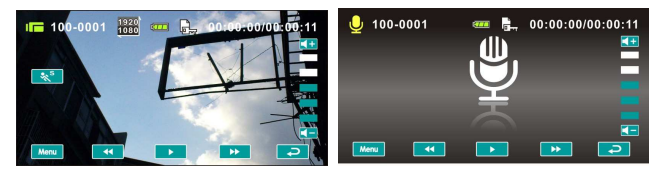

4. Pressionar o botão [Reprodução] de novo para voltar ao modo Filme/ Gravação Voz.

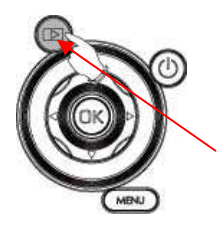

Pressionar o botão [Reprodução] de novo para voltar ao modo Filme / Gravação Voz.

5. Você também pode reproduzir o recorte de filme em diferentes velocidades tocando o icone de pantalha (LIGADO /  $DESLIGADO$ ) ( $\frac{1}{25}$ <sup>S</sup>

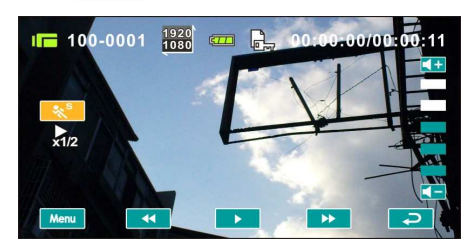

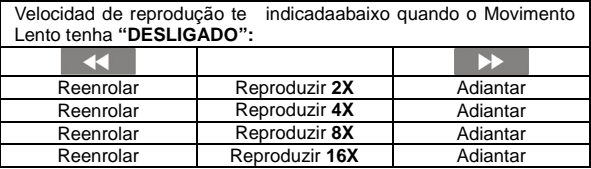

6. Capturar o imagemm da reprodução do recorte de filme. Pressionar o boão [Obturador] pela reprodução do recorte de filme.

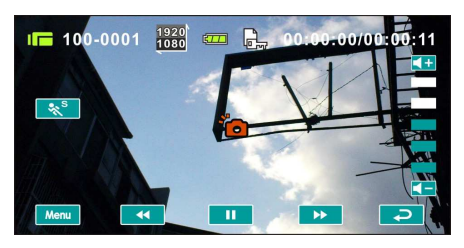

A Câmara Video Digital salvará as imagemns automáticamente.

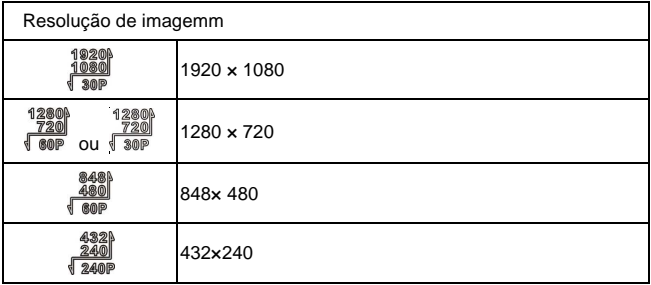

#### **Nota**:

O tamanho de imagem depende da resolução da imagen ligada.

# **4.6 Fotografia/Reprodução Fotos**

## **4.6.1 Fotografias**

- 1. Ligar [Ligado] a câmara e ajustar o botão [Mode] ao [DSC] ou tocar a tecla quente da pantalha para definir.
- 2. Pressionar o botão [Obturador] para capturar as imagens que terão salvadas automáticamente. Modo DSC

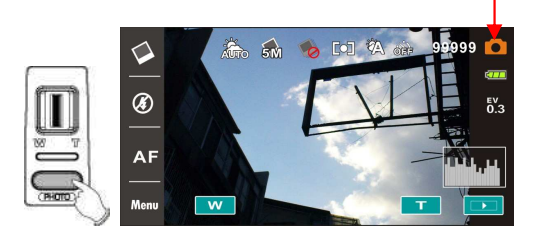

## **4.6.2 Reprodução Fotos**

1. No Modo [DSC], pressionar o botão [Reprodução] para mostrar as imagens ligadas na pantalha LCD.

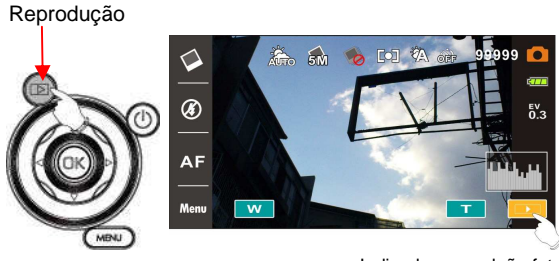

Indicador reproduão fotos
2. Pressionar o botão [4 Direções] acima/abaixo ou esquerda/direita para visualizar os arquivos salvados. Pressionar o botão [DEFINIR] ou tocar a pantalha pela reprodução da imagem.

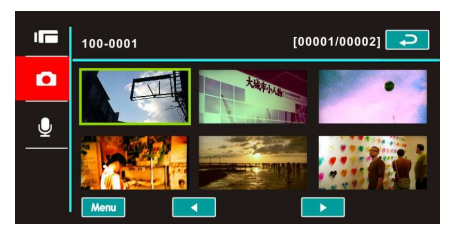

3. Tocar a pantalha ( $\overline{1}$  ou  $\overline{w}$ ) para ampliar/reduzir a imagem, logo você pode mover a imagem acima/abaixo ou logo você pode mover a esquerda/direita.

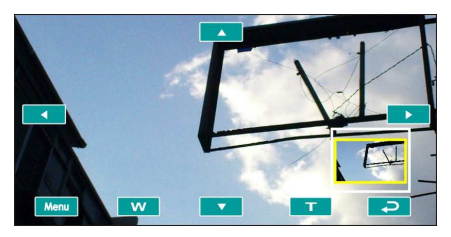

4. Pressionar o botão [Reprodução] de novo para voltar ao modo [DSC].

**5 Informação Mostrador LCD** 

## **5.1 Modo DV Reprodução**

Favor referir á seguinte tábua.

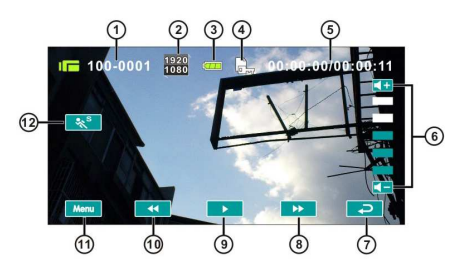

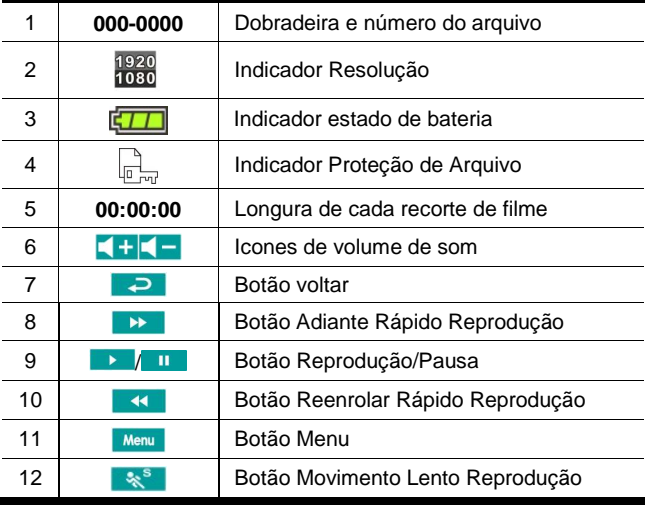

## **5.2 Modo Reprodução Gravação Voz**

Favor referir á seguinte tábua.

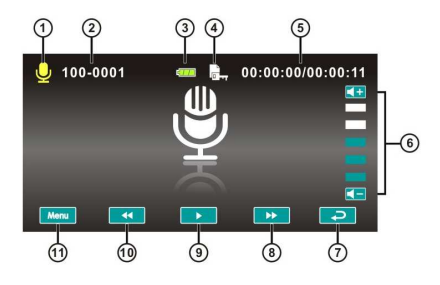

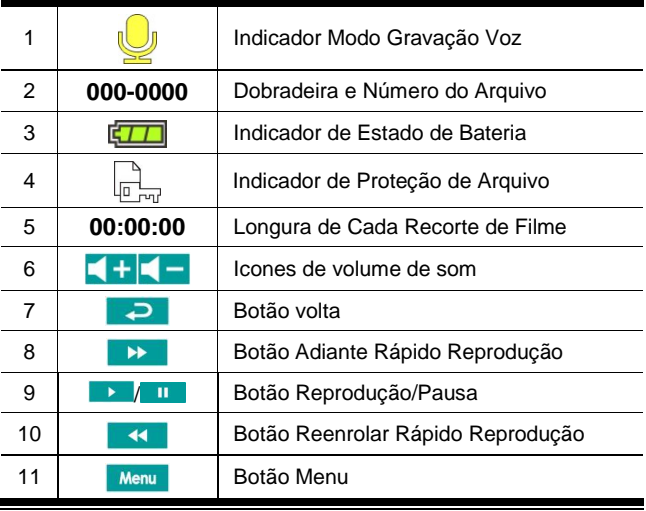

# **5.3 Modo Reprodução DSC**

Favor referir á seguinte tábua.

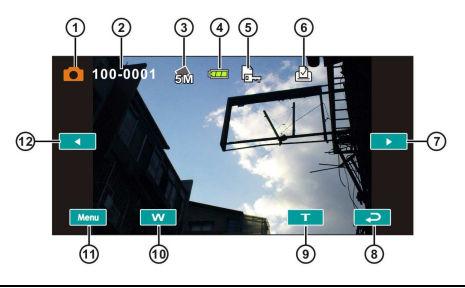

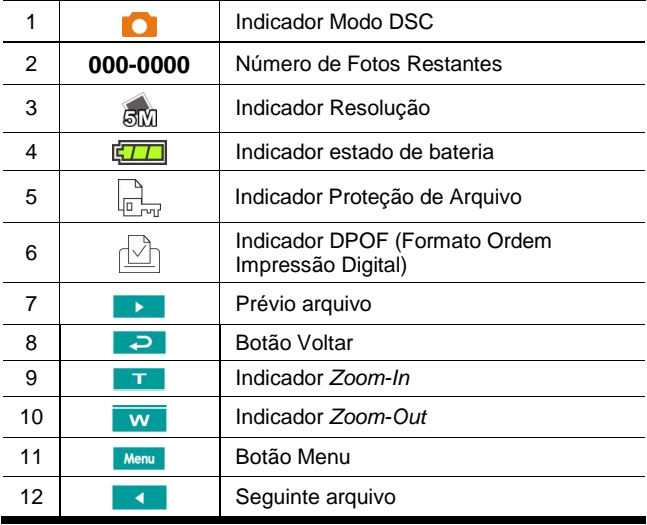

# **6 Opções Menu**

Favor ler este capítulo para entender as definições e avançadas operações desta Câmara Video Digital.

## **6.1 Menus do Modo Recorte Filme**

Pressionar o botão [MENU] para mostrar as opções de menu de recorte de filme no modo [DV].

#### **6.1.1 Qualidade**

- 1. Ligar [Ligado] a Câmara Video Digital e assegurar ter-a no modo [DV].
- 2. Pressionar o botão [MENU] e pressionar o botão [4 Direções] para selecionar [Qualidade]. Pressionar o boão [DEFINIR] para mostrar o submenu; ou tocar a pantalha para selecionar o artigo.
- 3. Pressionar o botão [4 Direções] para selecionar [S.Fino], [Fino], ou [Normal]. Pressionar o botão [DEFINIR] ou tocar a pantalha para confirmar a definição.

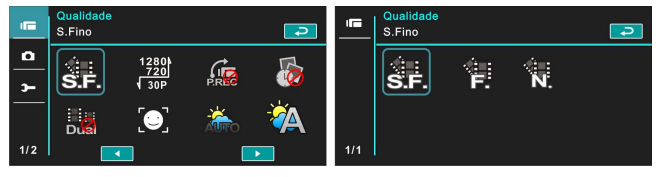

#### **6.1.2 Resolução**

- 1. Ligar [Ligado] a Câmara Video Digital e assegurar ter-a no modo [DV].
- 2. Pressionar o botão [MENU] e pressionar o botão [4 Direções] para selecionar [Resolução]. Pressionar o botão [DEFINIR] ou tocar a pantalha para mostrar o submenu.
- 3. Usar o botão [4 Direções] para selecionare pressionar o botão [DEFINIR] para confirmar; ou tocar a pantalha para selecionar o artigo.

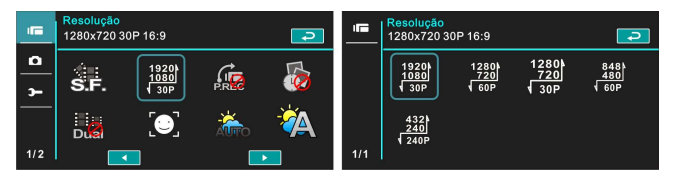

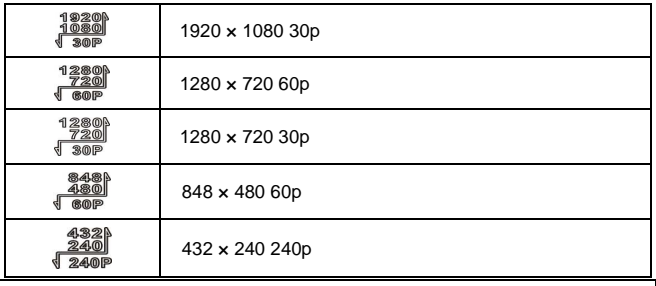

**Nota**:

A resolução será diferente devido aos vários tipos de definições da TV. Please referir a Capítulo 6.5.1 "Tipo de tv".

## **6.1.3 Pré-gravação**

- 1. Ligar [Ligado] a Câmara Video Digital e assegurar ter-a no modo [DV].
- 2. Pressionar o botão [MENU] e pressionar o botão [4 Direções] para selecionar [Pré-gravação]. Pressionar o botão [DEFINIR] ou tocar a pantalha para mostrar o submenu.
- 3. Usar o botão [4 Direções] para selecionar [Desligado]/[Ligdo], e pressionar o botão [DEFINIR] ou fazer clique na pantalha para confirmar a definição.

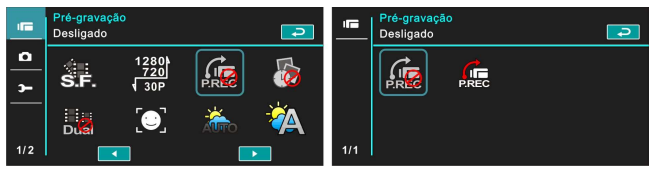

#### **6.1.4 Time lapse**

- 1. Ligar [Ligado] a Câmara Video Digital e assegurar ter-a no modo [DV].
- 2. Pressionar o botão [MENU] e pressionar o botão [4 Direções] para selecionar [Time lapse]. Pressionar o botão [DEFINIR] ou tocar a pantalha para mostrar o submenu.
- 3. Usar o botão [4 Direções] para selecionar [Desligado], [1 minuto], [5 minutos], ou [30 minutos]. Pressionar o botão [DEFINIR] ou tocar a pantalha para confirmar.

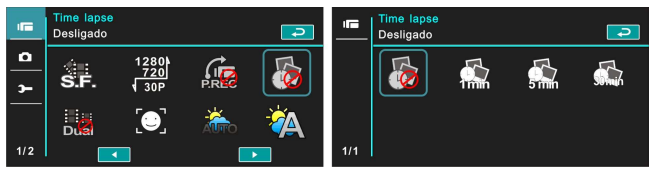

#### **6.1.5 Transferências duplas**

- 1. Ligar [Ligado] a Câmara Video Digital e assegurar ter-a no modo [DV].
- 2. Pressionar o botão [MENU] e pressionar o botão [4 Direções] para selecionar [Transferências duplas]. Pressionar o botão [DEFINIR] ou tocar a pantalha para mostrar o submenu.
- 3. Pressionar o botão [4 Direções] para selecionar [Desligado]/[Ligado]. Pressionar o botão [DEFINIR] ou tocar a pantalha para confirmar a definição.

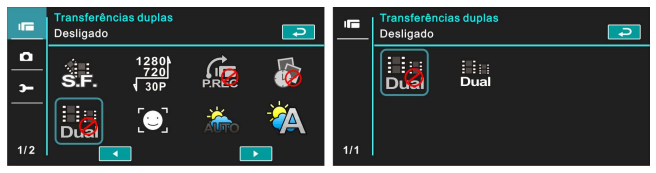

#### **6.1.6 Detectar Face**

- 1. Ligar [Ligado] a Câmara Video Digital e assegurar ter-a no modo [DV].
- 2. Pressionar o botão [MENU] e pressionar o botão [4 Direções] para selecionar [Detectar face]. Pressionar o botão [DEFINIR] ou tocar a pantalha para mostrar o submenu.
- 3. Pressionar o botão [4 Direções] para selecionar [Desligado]/[Ligado]. Pressionar o botão [DEFINIR] ou fazer clique na pantalha para confirmar.

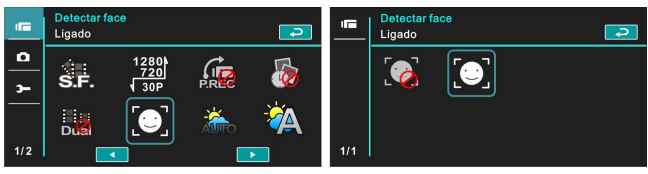

#### **6.1.7 Modo Cena**

- 1. Ligar [Ligado] a Câmara Video Digital e assegurar ter-a no modo [DV].
- 2. Pressionar o botão [MENU] e pressionar o botão [4 Direções] para selecionar [Modo Cena]. Pressionar o botão [DEFINIR] para mostrar o submenu; ou tocar a pantalha para selecionar o artigo.
- 3. Pressionar o botão [4 Direções] para selecionar [Automático], [Noite], [Esportes], [Paisagem], [Retrato], [Por do sol], [Areia/Neve], [Flor], [Fogos de Artifício], ou [Aquário]. Pressionar o botão [DEFINIR] o ou tocar a pantalha para confirmar.

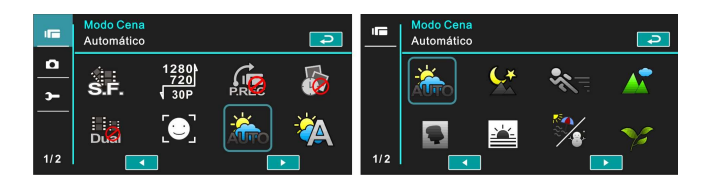

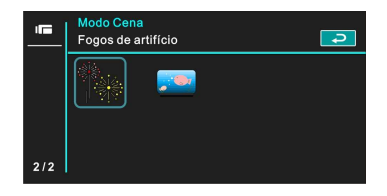

#### **6.1.8 Equilíbrio de Branco**

- 1. Ligar [Ligado] a Câmara Video Digital e assegurar ter-a no modo [DV].
- 2. Pressionar o botão [MENU] e pressionar o botão [4 Direções] para selecionar [Equilíbrio de Branco]. Pressionar o botão [DEFINIR] para mostrar o submenu; ou tocar o painel para selecionar o artigo.
- 3. Pressionar o botão [4 Direções] para selecionar [Automático], [Incandescente], [Luz do dia], [Nublado], [Fluorescente], ou [Pré-definido]. Pressionar o botão [DEFINIR] ou tocar o painel para confirmar.

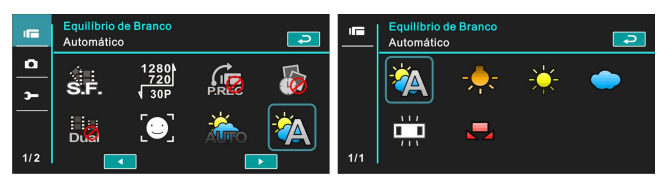

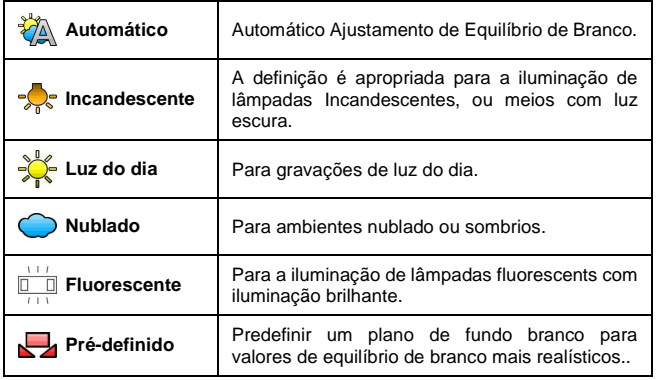

#### **6.1.9 Efeito**

- 1. Ligar [Ligado] a Câmara Video Digital e assegurar ter-a no modo [DV].
- 2. Pressionar o botão [MENU] e pressionar o botão [4 Direções] para selecionar [Efeito]. Pressionar o botão [DEFINIR] para mostrar o submenu; ou tocar a pantalha para selecionar o artigo.
- 3. Pressionar o botão [4 Direções] para selecionar [Normal], [Arte], [Sépia], [Negativo], [P/B (Preto/Branco)], ou [Vívido]. Pressionar o botão [DEFINIR] para confirmar; ou tocar a pantalha para selecionar o artigo.

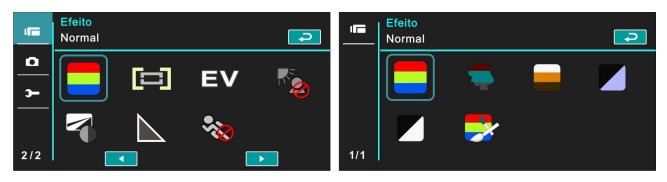

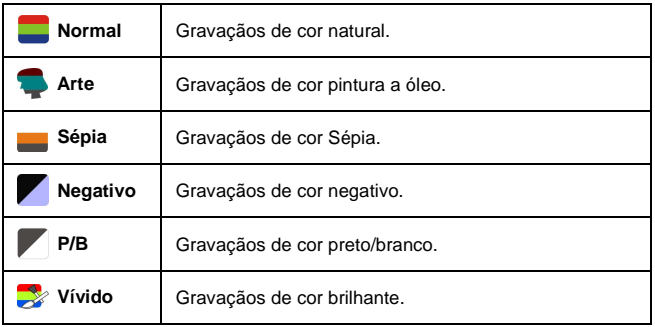

#### **6.1.10 Medição**

- 1. Ligar [Ligado] a Câmara Video Digital e assegurar ter-a no modo [DV].
- 2. Pressionar o botão [MENU] e pressionar o botão [4 Direções] para selecionar [Medição]. Pressionar o botão [DEFINIR] ou tocar a pantalha para mostrar o submenu.
- 3. Pressionar o botão [4 Direções] para selecionar [Centro], [Médio], ou [Ponto]. Pressionar o botão [DEFINIR] ou tocar a pantalha para confirmar.

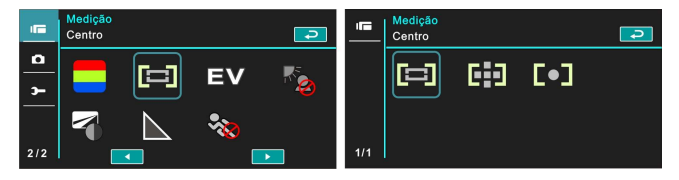

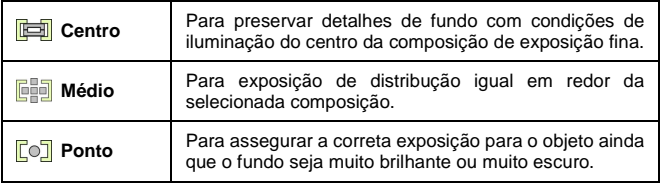

## **6.1.11 Compensação AE**

Usar esta função para ajustar um valor de Compensação AE com extensão de -2.0EV a +2.0EV (com incrementos de0.3EV). Quanto mais alto o valor EV, tanto mais brilhante será a imagem.

- 1. Ligar [Ligado] a Câmara Video Digital e assegurar ter-a no modo [DV].
- 2. Pressionar o botão [MENU] e logo pressionar o botão [4 Direções] para selecionar [Compensação AE]. Pressionar o botão [DEFINIR] ou tocar a pantalha para mostrar o submenu.
- 3. Pressionar o botão [4 Direções] para aumentar/diminuir o valor. Pressionar o botão [DEFINIR] ou tocar a pantalha para confirmar.

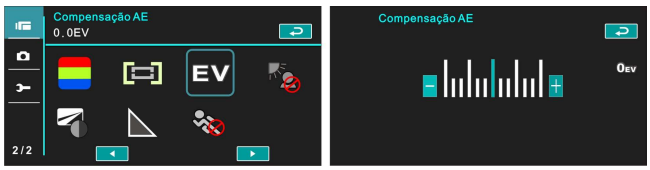

#### **6.1.12 Luz de fundo**

- 1. Ligar [Ligado] a Câmara Video Digital e assegurar ter-a no modo [DV].
- 2. Pressionar o botão [MENU] e pressionar o botão [4 Direções] para selecionar [Luz de fundo]. Pressionar o botão [DEFINIR] ou tocar a pantalha para mostrar o submenu.
- 3. Pressionar o botão [4 Direções] para selecionar [Desligado]/[Ligado]. Pressionar o botão [DEFINIR] ou tocar a pantalha para confirmar.

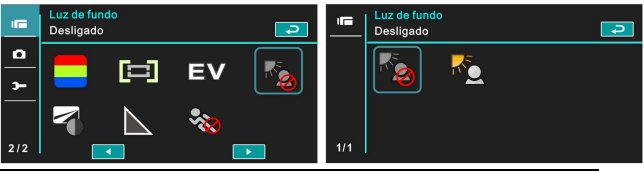

#### **6.1.13 Contraste**

- 1. Ligar [Ligado] a Câmara Video Digital e assegurar ter-a no modo [DV].
- 2. Pressionar o botão [MENU] e pressionar o botão [4 Direções] para selecionar [Contraste]. Pressionar o botão [DEFINIR] ou tocar a pantalha para mostrar o submenu.
- 3. Pressionar o botão [4 Direções] para selecionar [Padrão], [Forte], ou [Suave]. Pressionar o botão [MENU] ou tocar a pantalha para confirmar.

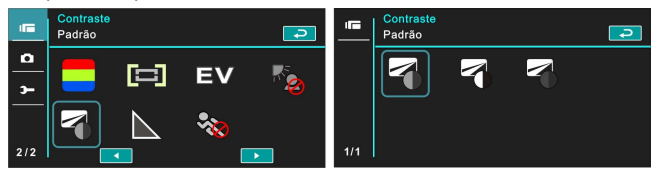

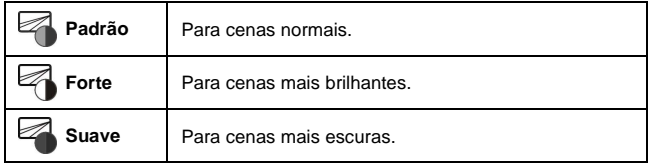

#### **6.1.14 Nitidez**

- 1. Ligar [Ligado] a Câmara Video Digital e assegurar ter-a no modo [DV].
- 2. Pressionar o botão [MENU] e pressionar o botão [4 Direções] para selecionar [Nitidez]. Pressionar o botão [DEFINIR] ou tocar a pantalha para mostrar o submenu.
- 3. Pressionar o botão [4 Direções] para selecionar [Padrão], [Forte], ou [Suave]. Pressionar o botão [DEFINIR] ou tocar a pantalha para confirmar.

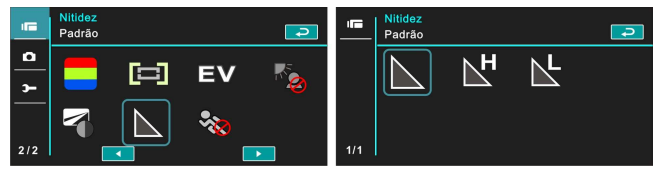

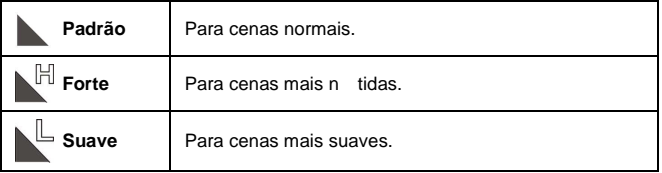

#### **6.1.15 Motion Detection**

- 1. Ligar [Ligado] a Câmara Video Digital e assegurar ter-a no modo [DV].
- 2. Pressionar o botão [MENU] e pressionar o botão [4 Direções] para selecionar [Motion Detection]. Pressionar o botão [DEFINIR] ou tocar a pantalha para mostrar o submenu.
- 3. Pressionar o botão [4 Direções] para selecionar [Ligado] ou [Desligado]. Pressionar o botão [DEFINIR] ou tocar a pantalha para confirmar.

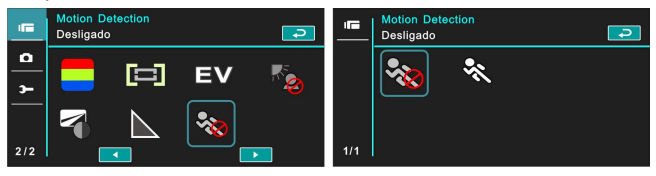

A seguinte imagem aparecerá com a deteção de movimento ligada:

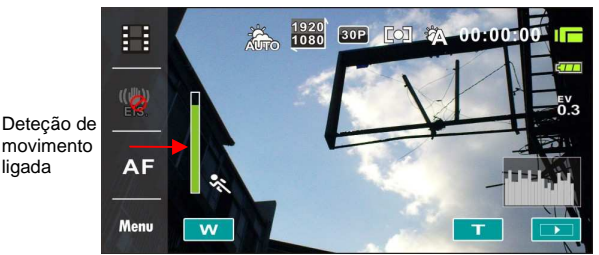

Quando o pilar verde se levanta á pico, a Câmara Video Digital tomará recortes de filmes automáticamente sem pressionar o botão de gravação.

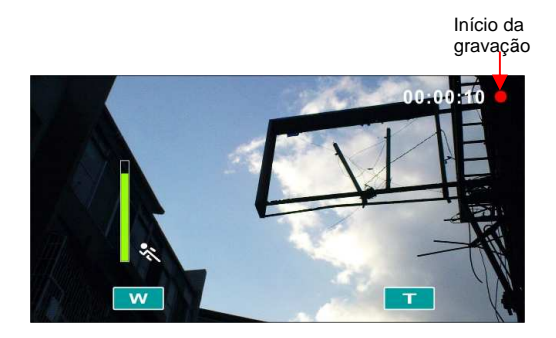

Quando o pilar verde desaparece, a Câmara Video Digital terminará tomando recortes de filmes automáticamente sem pressionar o botão de gravação.

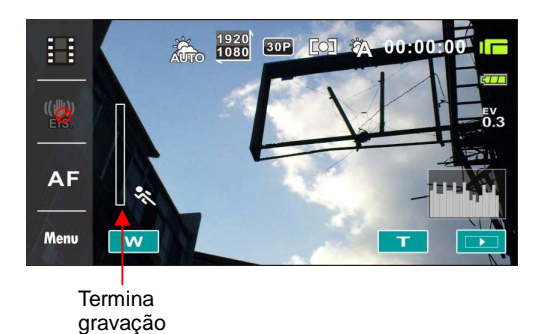

## **6.2 Opções de Menu Recorte Filme Reprodução Voz**

No modo de reprodução de [Recorte de filme]/[Voz], pressionar o botão [MENU] para mostrar o menu de opções de recortes de filme.

#### **6.2.1 Proteção de arquivo**

- 1. Ligar [Ligado] a Câmara Video Digital e assegurar ter-a no modo de reprodução de [Recorte de filme]/[Voz].
- 2. Pressionar o botão [MENU]. Logo, pressionar o botão [4 Direções] ou tocar a pantalha para selecionar [Proteção de arquivo]. Pressionar o botão [DEFINIR] ou tocar a pantalha para mostrar o submenu.

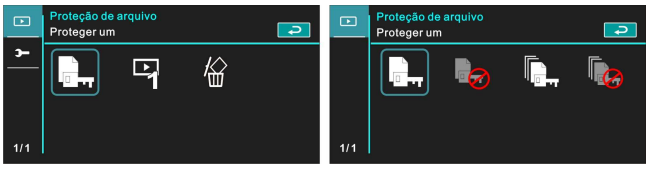

3. O icone  $\mathbb{F}_{\overline{m}}$  representa o arquivo em proteção.

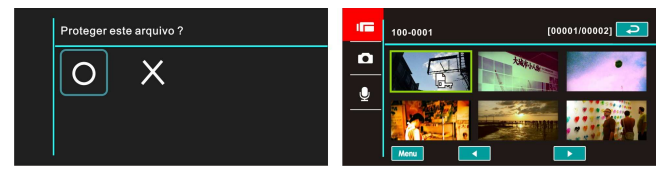

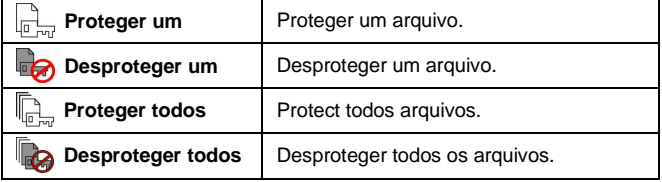

**Note**: Para To abrir o arquivo da proteção, repetir os passos indicados acima. Logo de abrir o arquivo do modo de proteção, aparecerá o icone Travado  $\overline{P_{\text{cut}}}$ .

#### **6.2.2 Opções de Reprodução**

- 1. Ligar [Ligado] a Câmara Video Digital e assegurar ter-a no modo de reprodução [Recorte de filme]/[Voz].
- 2. Pressionar o botão [MENU]. Logo, pressionar o botão [4 Direções] ou tocar a pantalha para selecionar [Opções de reprodução]. Pressionar o botão [DEFINIR] ou tocar a pantalha para mostrar o submenu.
- 3. Usar o botão [4 Direções] para selecionar [Reproduzir um], [Reproduzir todos], [Repetir um], ou [Repetir todos], logo pressionar o botão [DEFINIR] ou tocar a pantalha para confirmar. O recorte de filme terá reproduzido Automáticomáticamente.

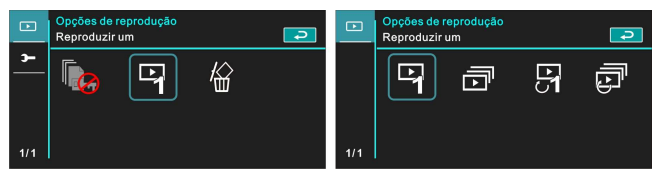

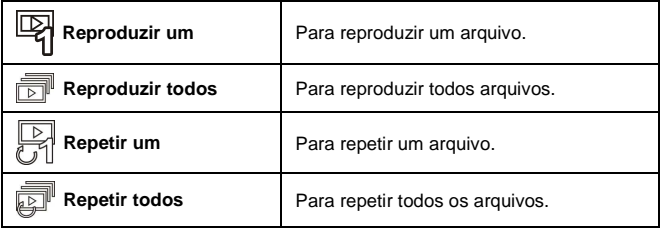

## **6.2.3 Excluir**

- 1. Ligar [Ligado] a Câmara Video Digital e assegurar ter-a no modo de reprodução [Recorte de filme]/[Voz] .
- 2. Selecionar o arquivo a excluir e pressionar o botão [MENU]/pressionar o botão [4 Direções] para selecionar [Excluir]; ou tocar a pantalha para selecionar o artigo.
- 3. Usar o botão [4 Direções] para selecionar [Excluir Um], [Excluir Todos], ou [Excluir Selecções]; Logo pressionar o botão [DEFINIR] ou tocar a pantalha para confirmar.

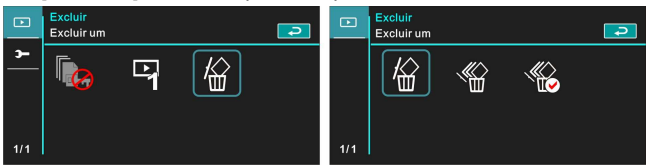

4. Pressionar o botão [4 Direções] ou tocar a pantalha para selecionar [O]/ [X] e pressionar o botão [DEFINIR] para excluir o(os) arquivo(s).

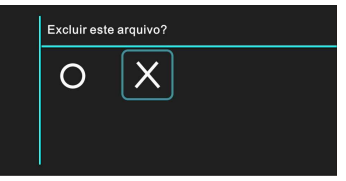

5. Você pode selecionar [Excluir seleções] para excluir certos arquivos.

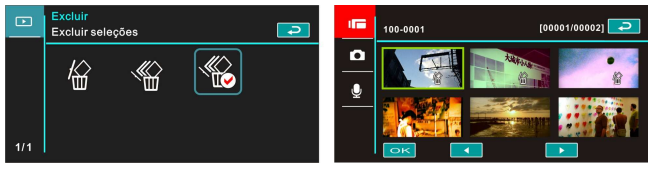

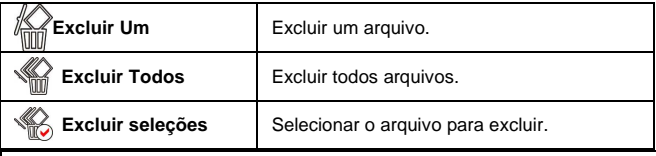

**Nota**:

Os arquivos não terão renovados uma vez excluidos. Portanto, favor assegurar você tenha um arquivo de reposto antes de excluir-o. Os arquivos protegidos não terão excluidos. você deve abrir o arquivo antes de excluir-o.

## **6.3 Opções de Menu do Modo Câmara**

No modo [DSC], pressionar o botão [MENU] para mostrar o menu de opções de Modo Câmara.

#### **6.3.1 Qualidade**

- 1. Ligar [Ligado] a Câmara Video Digital e assegurar ter-a no modo [DV].
- 2. Pressionar o botão [MENU] e pressionar o botão [4 Direções] para selecionar [Qualidade]. Pressionar o botão [DEFINIR] ou tocar a pantalha para mostrar o submenu.
- 3. Pressionar o botão [4 Direções] para selecionar [S.Fino], [Fino], ou [Normal]. Pressionar o botão [DEFINIR] ou tocar a pantalha para confirmar a definição.

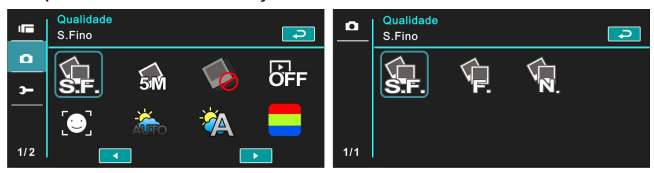

#### **6.3.2 Tamanho da foto**

- 1. Ligar [Ligado] a Câmara Video Digital e assegurar ter-a no modo *DSCI*.
- 2. Pressionar o botão [MENU] e pressionar o botão [4 Direções] para selecionar [Tamanho da foto]. Pressionar o botão [DEFINIR] ou tocar a pantalha para mostrar o submenu.
- 3. Pressionar o botão [4 Direções] para selecionar [16M], [10M], [5M], ou [3M]. Pressionar o botão [DEFINIR] ou tocar a pantalha para confirmar.

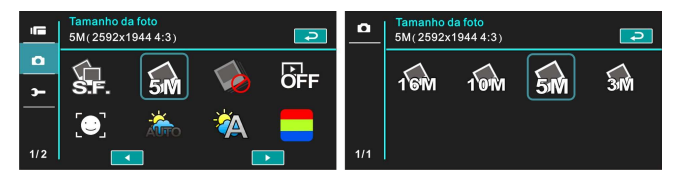

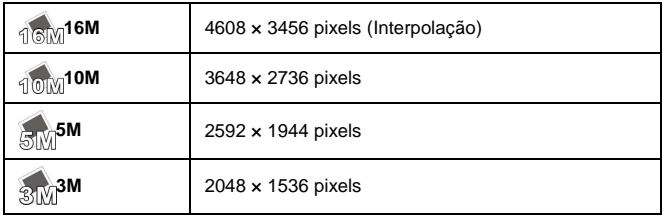

#### **6.3.3 Modo Captura**

- 1. Ligar [Ligado] a Câmara Video Digital e assegurar ter-a no modo [DSC].
- 2. Pressionar o botão [MENU] e logo pressionar o botão [4 Direções] para selecionar [Modo captura]. Pressionar o botão [DEFINIR] ou tocar a pantalha para mostrar o submenu.
- 3. Pressionar o botão [4 Direções] para selecionar [Precisa Qualidade], [Cont. Precisa Qualidade], [Modo AEB], [Cont. rápido], ou [Cont. super rápido ]. Pressionar o botão [DEFINIR] ou tocar a pantalha para confirmar.

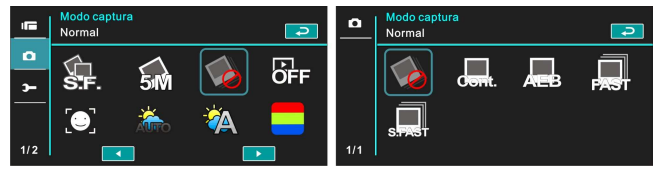

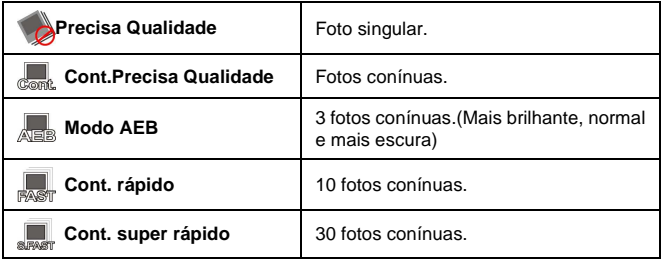

#### **6.3.4 Visualização Instantânea**

- 1. Ligar [Ligado] a Câmara Video Digital e assegurar ter-a no modo [DV].
- 2. Pressionar o botão [MENU] e pressionar o botão [4 Direções] para selecionar [Visualização instantânea]. Pressionar o botão [DEFINIR] para mostrar o submenu ou tocar a pantalha para selecionar o artigo.
- 3. Pressionar o botão [4 Direções] para selecionar [Desligado], [1 segundo], [3 segundos], ou [5 segundos]. Pressionar o botão [DEFINIR] ou tocar a pantalha para confirmar.

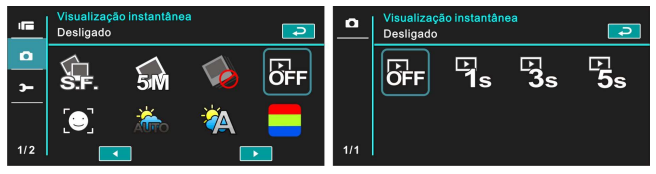

#### **6.3.5 Detectar face**

- 1. Ligar [Ligado] a Câmara Video Digital e assegurar ter-a no modo [DSC].
- 2. Pressionar o botão [MENU] e pressionar o botão [4 Direções] para selecionar [Detectar face]. Pressionar o botão [DEFINIR] ou tocar a pantalha para mostrar o submenu.
- 3. Pressionar o botão [4 Direções] para selecionar [Desligado], ou [Ligado]. Pressionar o botão [DEFINIR] ou tocar a pantalha para confirmar.

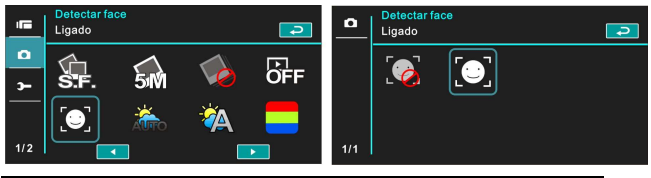

#### **6.3.6 Modo Cena**

- 1. Ligar [Ligado] a Câmara Video Digital e assegurar ter-a no modo [DSC].
- 2. Pressionar o botão [MENU] e pressionar o botão [4 Direções] para selecionar [Modo Cena]. Pressionar o botão [DEFINIR] ou tocar a pantalha para mostrar o submenu.
- 3. Pressionar o botão [4 Direções] para selecionar [Automático], [Noite], [Esportes], [Paisagem], [Retrato], [Por do sol], [Areia/Neve], [Flor], [Fogos de Artifício], ou [Aquário]. Pressionar o botão [DEFINIR]/ tocar a pantalha para confirmar.

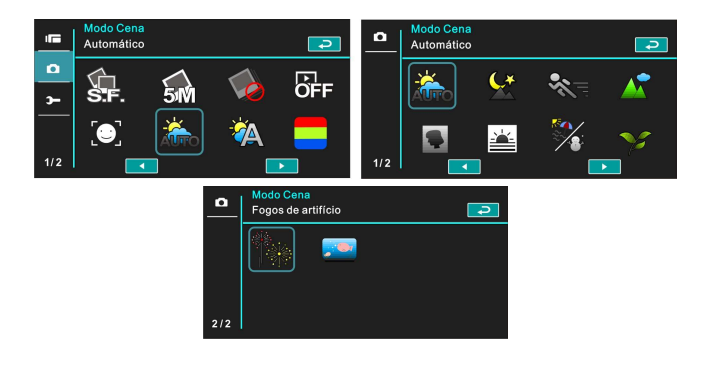

### **6.3.7 Equilíbrio de Branco**

- 1. Ligar [Ligado] a Câmara Video Digital e assegurar ter-a no modo [DSC].
- 2. Pressionar o botão [MENU] e pressionar o botão [4 Direções] para selecionar [Equilíbrio de Branco]. Pressionar o botão [DEFINIR] ou tocar a pantalha para mostrar o submenu.
- 3. Pressionar o botão [4 Direções] para selecionar [Automático], [Incandescente], [Luz do dia], [Nublado], [Fluorescente], ou [Pré-definido]. Pressionar o botão [DEFINIR] ou tocar a pantalha para confirmar.

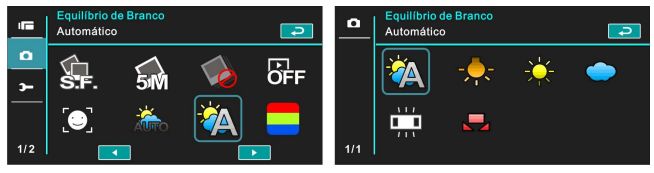

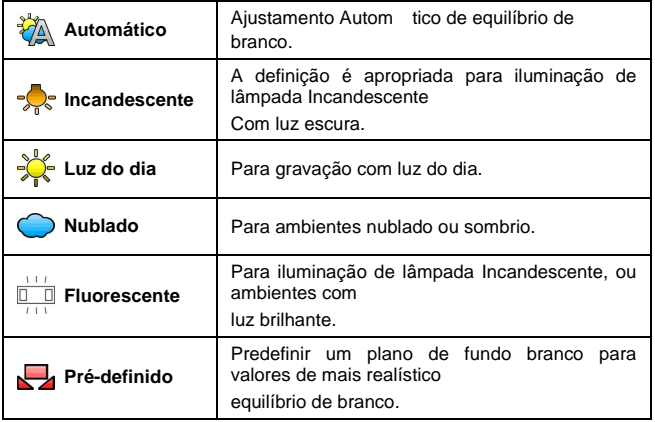

#### **6.3.8 Efeito**

- 1. Ligar [Ligado] a Câmara Video Digital e assegurar ter-a no modo [DV].
- 2. Pressionar o botão [MENU] e pressionar o botão [4 Direções] para selecionar [Efeito]. Pressionar o botão [DEFINIR] ou fazer clique na pantalha para mostrar o submenu.
- 3. Pressionar o botão [4 Direções] para selecionar [Normal], [Arte], [Sépia], [Negativo], [P/B (Preto/Branco)], ou [Vívido]. Pressionar o botão [DEFINIR] para confirmar; ou tocar a pantalha para selecionar o artigo.

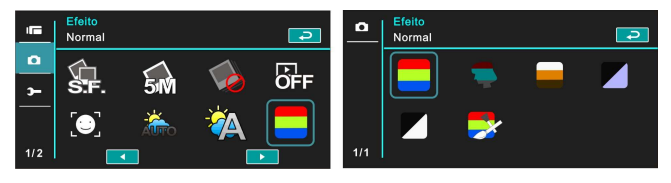

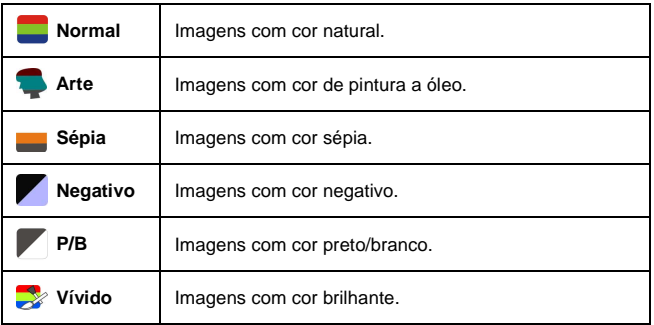

#### **6.3.9 Medição**

- 1. Ligar [Ligado] a Câmara Video Digital e assegurar ter-a no modo [DSC].
- 2. Pressionar o botão [MENU] e pressionar o botão [4 Direções] para selecionar [Medição]. Pressionar o botão [DEFINIR] ou tocar a pantalha para mostrar o submenu.
- 3. Usar o botão [4 Direções] para selecionar [Centro], [Médio], ou [Ponto]. Pressionar o botão [DEFINIR] ou tocar a pantalha para confirmar a definição.

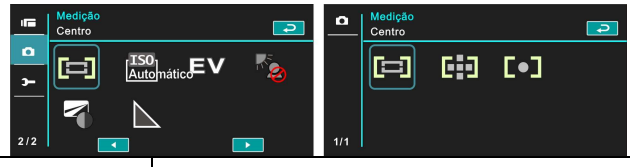

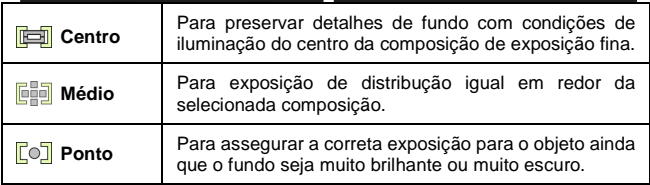

#### **6.3.10 AE ISO**

- 1. Ligar [Ligado] a Câmara Video Digital e assegurar ter-a no modo [DSC].
- 2. Pressionar o botão [MENU] e pressionar o botão [4 Direções] para selecionar [AE ISO]. Pressionar o botão [DEFINIR] ou tocar o painel para mostrar o submenu.
- 3. Pressionar o botão [4 Direções] para selecionar [Automático], [100], [200], [400], [800], [1600], [3200], ou [6400]. Pressionar o botão **[DEFINIR] ou tocar o painel para confirmar.**

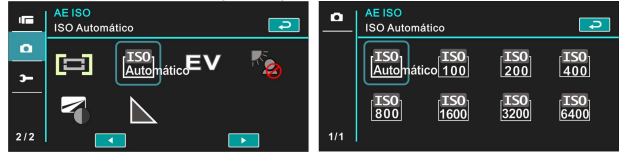

#### **6.3.11 Compensação AE**

Usar esta função para ajustar a valor da Compensação AE com extensão -2.0EV a +2.0EV (em incrementos 0.3EV). Quanto mais alto o valor EV, tanto será mais brihante a imagem.

- 1. Ligar [Ligado] a Câmara Video Digital e assegurar ter-a no modo [DSC].
- 2. Pressionar o botão [MENU] e pressionar o botão [4 Direções] para selecionar [Compensação AE]. Pressionar o botão [DEFINIR] ou tocar a pantalha para mostrar o submenu.
- 3. Pressionar o botão [4 Direções] para incrementar/diminuir o valor. Pressionar o botão [DEFINIR] ou tocar a pantalha para confirmar.

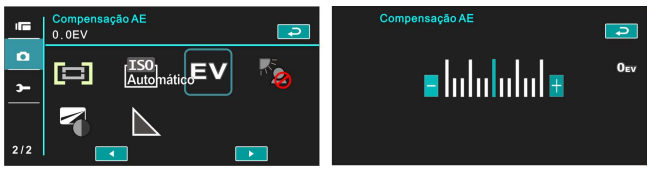

#### **6.3.12 Luz de Fundo**

- 1. Ligar [Ligado] a Câmara Video Digital e assegurar ter-a no modo [DV].
- 2. Pressionar o botão [MENU] e pressionar o botão [4 Direções] para selecionar [Luz de fundo]. Pressionar o botão [DEFINIR] ou tocar a pantalha para mostrar o submenu.
- 3. Pressionar o botão [4 Direções] para selecionar [Desligado] ou [Ligado]. Pressionar o botão [DEFINIR] ou tocar a pantalha para confirmar.

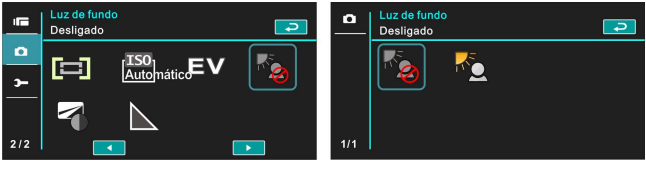

#### **6.3.13 Contraste**

- 1. Ligar [Ligado] a Câmara Video Digital e assegurar ter-a no modo [DV].
- 2. Pressionar o botão [MENU] e pressionar o botão [4 Direções] para selecionar [Contraste]. Pressionar o botão [DEFINIR] ou tocar a pantalha para mostrar o submenu.
- 3. Pressionar o botão [4 Direções] para selecionar [Padrão], [Forte], ou [Suave]. Pressionar o botão [DEFINIR] ou tocar a pantalha para confirmar.

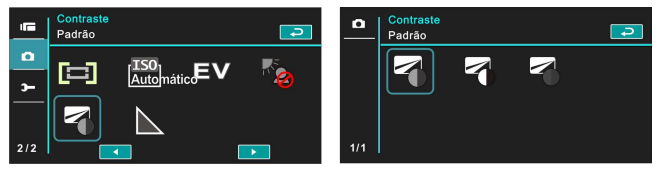

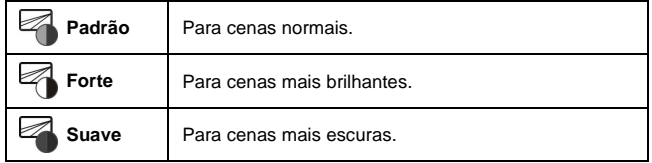

#### **6.3.14 Nitidez**

- 1. Ligar [Ligado] a Câmara Video Digital e assegurar ter-a no modo [DSC].
- 2. Pressionar o botão [MENU] e pressionar o botão [4 Direções] para selecionar [Nitidez]. Pressionar o botão [DEFINIR] ou tocar a pantalha para mostrar o submenu.
- 3. Pressionar o botão [4 Direções] para selecionar [Padrão], [Forte], ou [Suave]. Pressionar o botão [DEFINIR] ou tocar a pantalha para confirmar.

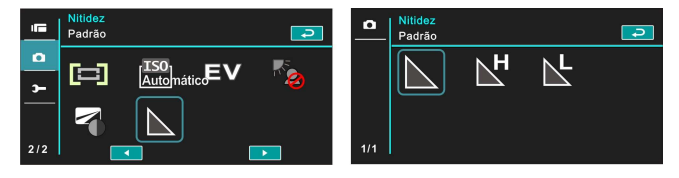

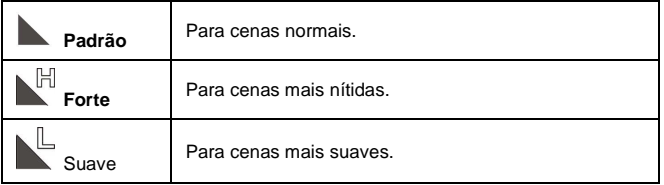

#### **6.4 Opções de Menu da Reprodução Foto 6.4.1 Proteção de Arquivo**

- 1. Ligar [Ligado] a Câmara Video Digital e assegurar ter-a no modo [Reprodução].
- 2. Pressionar o botão [MENU] e pressionar o botão [4 Direções] para selecionar [Proteção de arquivo]; Pressionar o botão [DEFINIR] ou tocar a pantalha para mostrar o submenu.

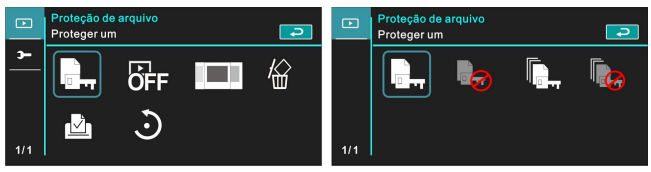

3. O icone Travado **a**<sub>ra</sub> aparecerá para indicar o arquivo em proteção.

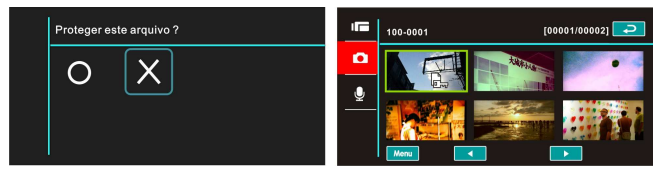

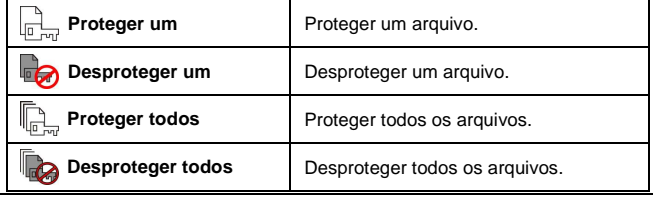

#### **Nota**:

Repetir os passos indicados acima para abrir o arquivo. Quando o arquivo te aberto, o icone Travado  $\overline{a}$  desaparecerá.

#### **6.4.2 Configurações de apresentação de slide**

- 1. Ligar [Ligado] a Câmara Video Digital e assegurar ter-a no modo [DSC].
- 2. Pressionar o botão [4 Direções] para selecionar [Configurações de apresentação de slide] para entrar no submenu; ou tocar a pantalha para selecionar o artigo.
- 3. Usar o botão [4 Direções] ou tocar a pantalha para selecionar [Desligado], [1 Segundo], ou [3 Segundos]. As imagens reproduzirão automáticamente.

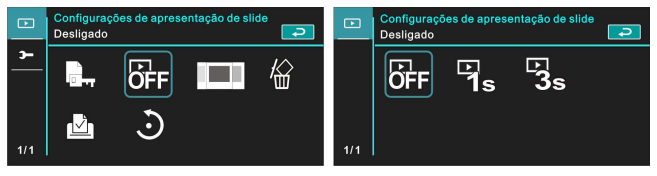

#### **6.4.3 Efeito da Apresentação de Slide**

- 1. Ligar [Ligado] a Câmara Video Digital e assegurar ter-a no modo [Reprodução].
- 2. Pressionar o botão [MENU] e pressionar o botão [4 Direções] para selecionar [Efeito da Apresentação de Slide]. Pressionar o botão [DEFINIR] ou tocar a pantalha para mostrar o submenu.
- 3. Usar o botão [4 Direções] para selecionar [Desaparecer] ou [Voar], Pressionar o botão [DEFINIR] ou tocar a pantalha para mostrar o submenu.

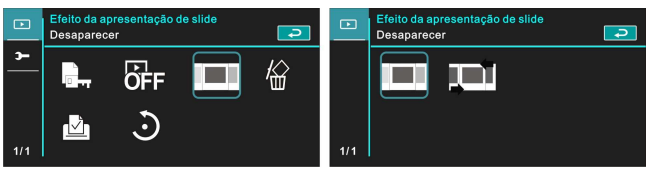

#### **6.4.4 Excluir**

- 1. Ligar [Ligado] a Câmara Video Digital e assegurar ter-a no modo [Reprodução].
- 2. Selecionar o arquivo a excluir e pressionar o botão [MENU]/[4 Direções] para selecionar [Excluir]; Pressionar o botão [DEFINIR] para mostrar o submenu.
- 3. Usar o botão [4 Direções] para selecionar [Excluir Um], [Excluir Todos], ou [Excluir Selecções]. Pressionar o botão [DEFINIR] ou tocar a pantalha para confirmar.

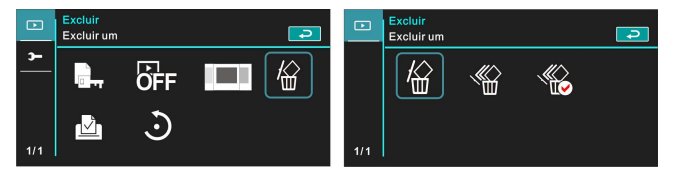

4. Pressionar o botão [4 Direções]/tocar a pantalha para selecionar [O] ou [X] e pressionar o botão [DEFINIR] para excluir arquivo(s).

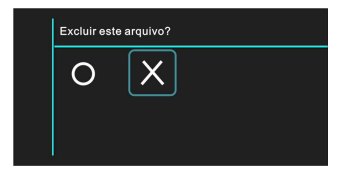

Você pode selecionar [Excluir Selecções] para excluir certos arquivos.

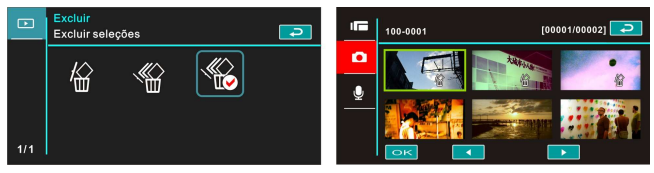

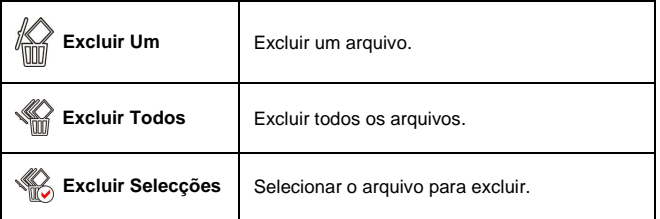

#### **Nota**:

Os arquivos não terão renovados uma vez excluidos. Portanto, favor assegurar você tenha um arquivo de reposto antes de excluir-o. Os arquivos protegidos não terão excluidos. você deve abrir o arquivo antes de excluir-o..

## **6.4.5 DPOF**

Usar DPOF (Formato Ordem Impressão Digital) para marcar a Informação de impressão no cartão de memória[.

- 1. Ligar [Ligado] a Câmara Video Digital e assegurar ter-a no modo [Reprodução]. Pressionar o botão [Reprodução] e logo pressionar o botão [MENU] para mostrar as opções de menu para reprodução de imagens; ou tocar o painel para selecionar o artigo.
- 2. Pressionar o botão [4 Direções] para selecionar [DPOF], e pressionar o botão [DEFINIR] ou tocar a pantalha para confirmar.
- 3. Usar o botão [4 Direções] e pressionar o botão [DEFINIR] para confirmar; ou tocar a pantalha para selecionar o artigo. O icone DPOF  $\Box$  aparecerá para indicar o arquivo em ordem para Imprimir<mark>.</mark><br>L<sup>DPOF</sup>

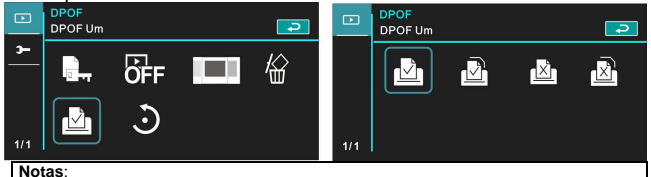

1. Um cartão de memória é necessário para a função de DPOF.

2. Todos os videos/fotos têm em ordem para imprimir logo da definiação de DPOF.

## **6.4.6 Girar**

- 1. Ligar [Ligado] a Câmara Video Digital e assegurar ter-a no modo [Reprodução] .
- 2. Pressionar o botão [4 Direções] para selecionar [Girar] para entrar no submenu; ou tocar a pantalha para selecionar o artigo.
- 3. Usar o botão [4 Direções] para selecionar [Esquerda 90] ou [Direita 90] e pressionar o botão [DEFINIR] para confirmar; ou tocar a pantalha para selecionar o artigo. A imagem girar esquerda/direita em 90º.

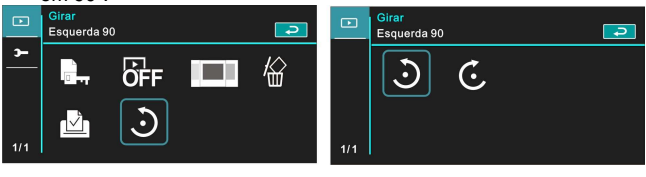
#### **6.5 Definição do Menu**

A definição do menu será aplicável nos todos os tipos das definições de uma Câmara Video Digital.

#### **6.5.1 Tipo de TV**

- 1. Ligar [Ligado] a Câmara Video Digital e cambiar ao modo [Definição] mode.
- 2. Pressionar o botão [4 Direções] para selecionar [Tipo de TV]. Pressionar o botão [DEFINIR] ou tocar o painel para mostrar o submenu.
- 3. Usar o botão [4 Direções] para selecionar [NTSC] ou [PAL], Logo pressionar o botão [DEFINIR] ou tocar a pantalha para confirmar.

#### **NTSC**

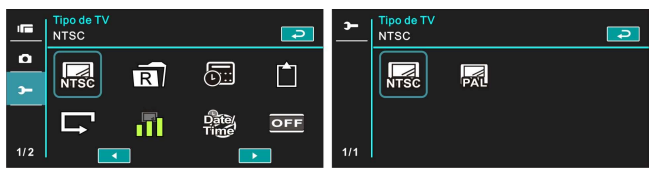

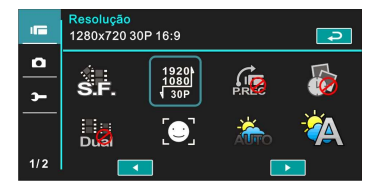

**PAL** 

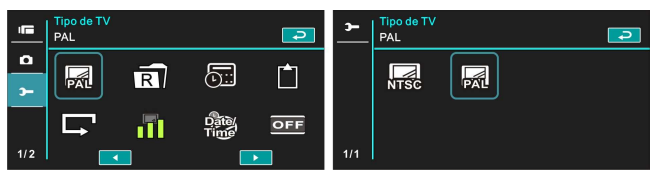

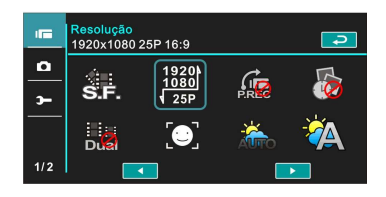

#### **Nota**:

A r resolução video será diferente devido aos várioos tipos de definições da TV.

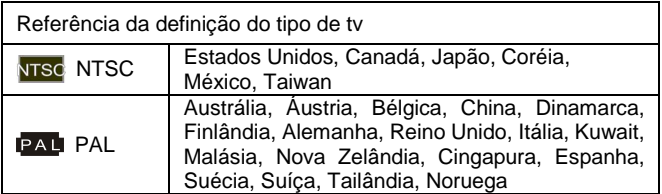

#### **6.5.2 Número do Arquivo (Padrão: Serial)**

O número do arquivo terá definido nesta função.

- 1. Ligar [Ligado] a Câmara Video Digital e cambiar ao modo [Definição].
- 2. Pressionar o botão [4 Direções] para selecionar [Número do Arquivo]. Pressionar o botão [DEFINIR] ou tocar a pantalha para mostrar o submenu.
- 3. Pressionar o botão [4 Direções] para selecionar [Reinício]/[Serial], logo pressionar o botão [DEFINIR] ou tocar o painel para confirmar.

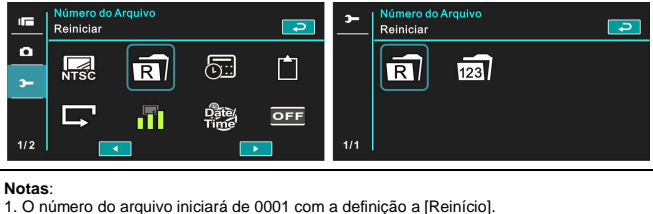

2. Para definir [Serial], o arquivo salvado terá nos números seriais.

#### **6.5.3 Data/Hora**

Favor referir á seguinte tábua do Capítulo 2.7.1 "Definição Data/Hora."

#### **6.5.4 Formatar**

Usar esta função para formatoar o cartão de memória/memória incorporada.

- 1. Ligar [Ligado] a Câmara Video Digital e cambiar ao modo [Definição].
- 2. Usar o botão [4 Direções] para selecionar [Formato]. Pressionar o botão [DEFINIR] ou tocar a pantalha para mostrar o submenu.
- 3. Pressionar o botão [4 Direções] para selecionar [O] ou [X] para confirmar; ou tocar a pantalha para fazer clique no artigo.

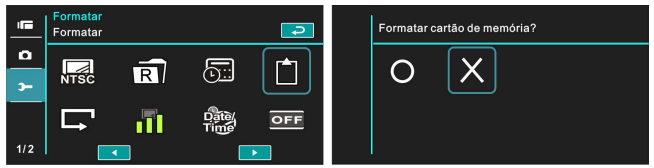

#### **6.5.5 Configuração padrão**

Usar esta função to redefinirfrom todos definições to Configuração padrãos.

- 1. Ligar [Ligado] a Câmara Video Digital e cambiar ao modo [Definição].
- 2. Pressionar o botão [4 Direções] para selecionar [Configuração padrão], Logo pressionar o botão [DEFINIR] ou tocar a pantalha para mostrar o submenu.
- 3. Pressionar o botão [4 Direções] / tocar a pantalha para selecionar [O] ou [X]. Pressionar o botão [DEFINIR] ou tocar a pantalha para confirmar.

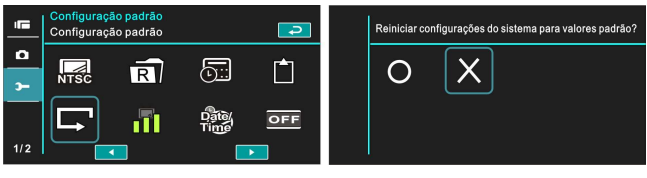

#### **6.5.6 Brilho Lcd**

Esta função te para ajustar o brilho de LCD.

- 1. Ligar [Ligado] a Câmara Video Digital e cambiar ao modo [Definição].
- 2. Usar o botão [4 Direções] para selecionar [Brilho Lcd], Logo pressionar o botão [DEFINIR] ou fazer clique na pantalha para confirmar.
- 3. Usar o botão [4 Direções] para selecionar [Suave], [Meio], ou [Alto], Logo pressionar o botão [DEFINIR] ou tocar a pantalha para confirmar a definição.

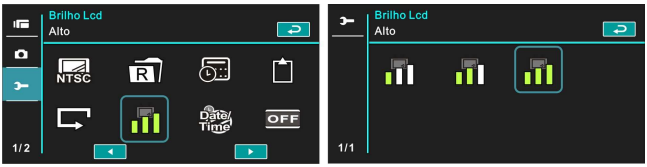

#### **6.5.7 Selo de Data/Hora**

Esta função te para selar Data/Horaligado de fotos.

- 1. Ligar [Ligado] a Câmara Video Digital e cambiar ao modo [Definição].
- 2. Pressionar o botão [4 Direções] para selecionar [Selo de Data/Hora], Pressionar o botão [DEFINIR] para mostrar o submenu; ou tocar a pantalha para selecionar o artigo.
- 3. Usar o botão [4 Direções] para selecionar [Desligado], [Data], ou [Data/Hora], Pressionar o botão [DEFINIR] ou tocar a pantalha para confirmar a definição.

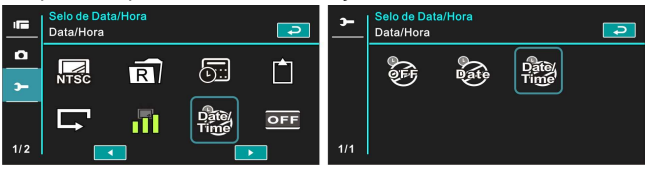

#### **6.5.8 Desligar Automaticamente**

Esta função te para ldesligar a Câmara Video Digitalpara salvar energia logo do não por alguns minutos.

- 1. Ligar [Ligado] a Câmara Video Digital e cambiar ao modo [Definição].
- 2. Pressionar o botão [4 Direções] para selecionar [Desligar Automaticamente], Logo pressionar o botão [DEFINIR] ou tocar a pantalha para mostrar o submenu.
- 3. Usar o botão [4 Direções] para selecionar [Desligado], [3 min], ou [5 min]. Pressionar o botão [DEFINIR] ou tocar a pantalha para confirmar a definição.

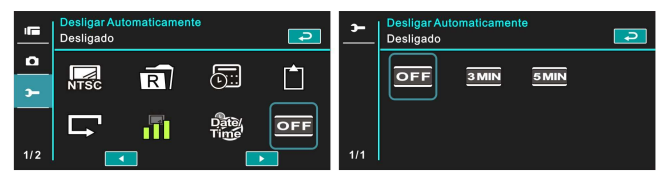

#### **6.5.9 Idioma**

Favor refer ao Capítulo 2.7.2 "Definição Hora/Data e Idioma."

1. Ligar [Ligado] a Câmara Video Digital e cambiar ao modo [Definição]. Mover o botão [4 Direções] esquerda/direita para selecionar [Idioma], e pressionar o botão [DEFINIR] ou fazer clique na pantalha para confirmar.

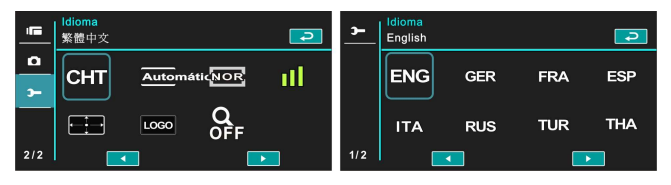

2. Pressionar o botão [4 Direções]/tocar a pantalha para selecionar os seguintes idiomas: Inglês, Holandês,, Francês,, Espanhol, Italiano, Japonês, Português, Chinês Tradicional, Chinês Simplificado, Turco, Russo, Tai, Árabe e Coreano.

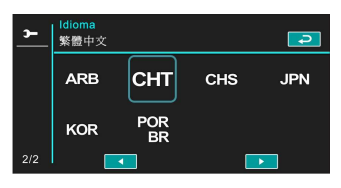

#### **6.5.10 Tremor**

Usar esta definição para ajustar o sistema de freqüência correspondente á sua área local.

- 1. Ligar [Ligado] a Câmara Video Digital e cambiar ao modo [Definicão].
- 2. Pressionar o botão [4 Direções] para selecionar [Tremor]. Pressionar o botão [DEFINIR] ou tocar a pantalha para mostrar o submenu.
- 3. Pressionar o botão [4 Direções]/tocar a pantalha para selecionar [Automático], [60Hz], ou [50Hz]. Pressionar o botão [DEFINIR] ou tocar a pantalha para confirmar.

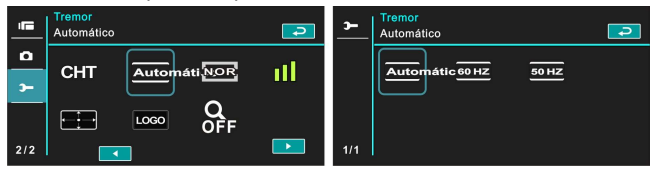

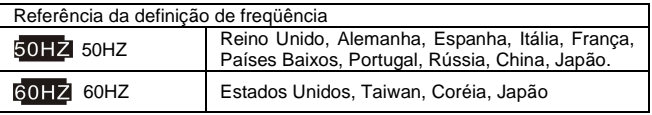

#### **6.5.11 Informação**

Esta função te para mostrar a informação do ligado da pantalha LCD para ajudar em tomar melhores fotos/recortes de filme.

- 1. Ligar [Ligado] a Câmara Video Digital e cambiar ao modo [Definição].
- 2. Pressionar o botão [4 Direções] para selecionar [Informação] e pressionar o botão [DEFINIR] ou tocar a pantalha para mostrar o submenu.
- 3. Usar o botão [4 Direções] para selecionar [Normal], [Histograma], ou [Desligado]. Pressionar o botão [DEFINIR] ou tocar a pantalha para confirmar.

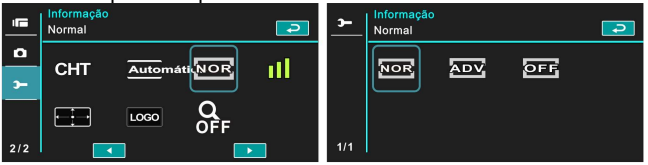

#### **6.5.12 Som**

Usar esta função para ajustar o volume de som.

- 1. Ligar [Ligado] a Câmara Video Digital e cambiar ao modo [Definição].
- 2. Pressionar o botão [4 Direções] para selecionar [Som]. Pressionar o botão [DEFINIR] ou tocar a pantalha para mostrar o submenu.
- 3. Pressionar o botão [4 Direções] para selecionar [Alto], [Meio], [Baixo], ou [Desligado]. Logo pressionar o botão [DEFINIR] ou tocar a pantalha para confirmar.

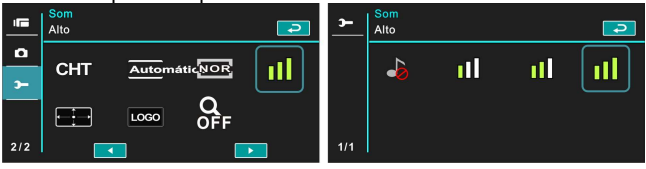

#### **6.5.13 Correção de LCD**

Esta função te para corregir a precisão do toque da pantalha LCD.

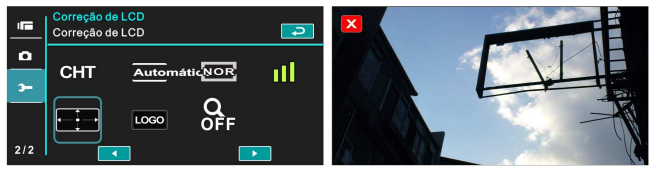

#### **6.5.14 Iniciar logomarca**

Usar esta função para definir a imagem da pantalha com o ligado da Câmara Video Digital.

- 1. Ligar [Ligado] a Câmara Video Digital e cambiar ao modo [Definição].
- 2. Pressionar o botão [4 Direções] e selecionar [Iniciar logomarca]. Pressionar o botão [DEFINIR] ou tocar a pantalha para mostrar o submenu.
- 3. Pressionar o botão [4 Direções] para selecionar [Configuração padrão] ou [Configuração do Usuário]. Pressionar o botão [DEFINIR]/tocar o painel para selecionar o artigo.

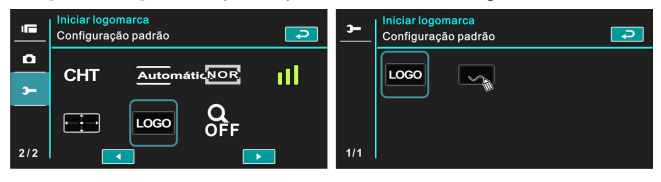

#### **6.5.15 Zoom Digital**

- 1. Ligar [Ligado] a Câmara Video Digital e assegurar ter-a no modo [DV].
- 2. Pressionar o botão [MENU] e pressionar o botão [4 Direções] para selecionar [Zoom Digital]. Pressionar o botão [DEFINIR] ou tocar a pantalha para mostrar o submenu.
- 3. Pressionar o botão [4 Direções] para selecionar [Desligado], [X10], ou [Máximo]. Pressionar o botão [DEFINIR] ou tocar a pantalha para confirmar.

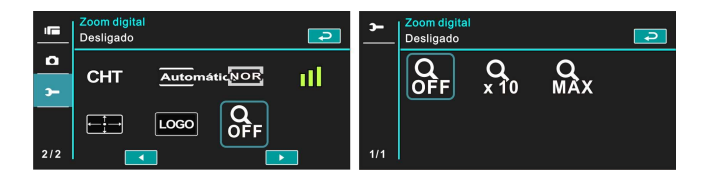

## **7 Conexão PC e TV**

#### **7.1 Conexão do Computador**

Como indicado abaixo, usar o provido cabo USB e fazer conexão de uma Câmara Video Digital a um PC pela transmissão de arquivos.

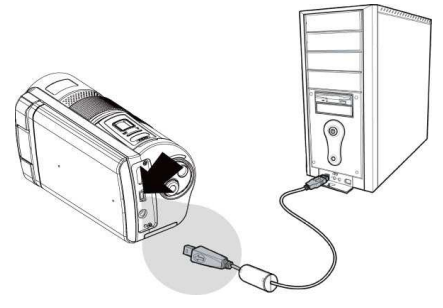

#### **7.2 Conexão da TV Standard**

Como indicado abaixo, usar o provido cabo video e fazer conexão de uma Câmara Video Digital á TV standard.

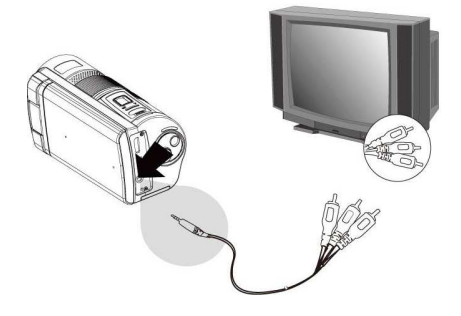

### **7.3 Conexão da TV HD**

Como indicado abaixo, usar o provido cabo HDMI pela conexão de uma Câmara Video Digital da TV HD para forte resolução para mostrar.

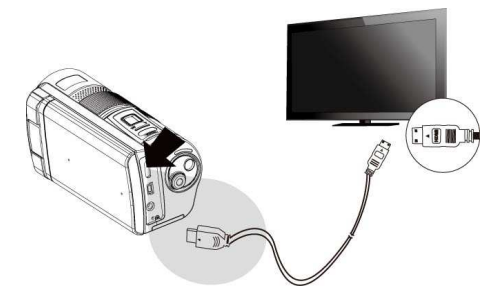

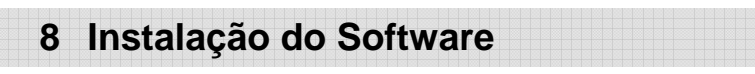

- 1. Colocar o provido CD ROM no reprodutor de CDs.
- 2. Se o CD não executa automáticamente, favor usar Windows File Manager para executar o arquivo **Install\_CD.exe** no CD.

A seguinte pantalha aparecerá.

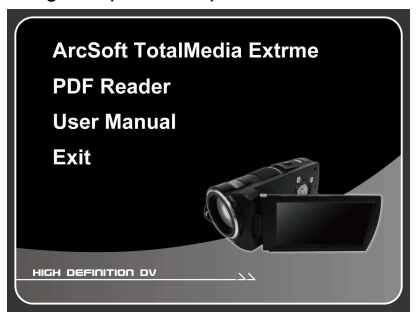

3. Pressionar o [Menu] para iniciar o processo de instalação segundo as instruções na pantalha.

# **9 Editar o Software**

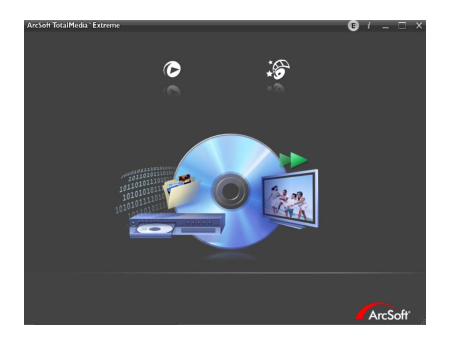

ArcSoft Total Media Extreme(TME) ™ é para administrar a sua média e entrega muita graça e excitants maneiras para criar e compartir projetos para suas fotos, videos, e arquivos de música. Editar, realçar e agregar efeitos criativos nas suas fotos. Você pode

- $\bullet$  Criar suas próprias filmes ou fotos para apresentação de slides com pistas de som.
- $\bullet$ Carregar seus arquivos ao VocêTube™ fácilmente.
- $\bullet$  Ou compartir-os como fixações de email ou imprimir fotos populares.
- $\bullet$  Para maior informação, você pode passar ao http://www.arcsoft.com/.

# **10 Apêndice**

## **Especificações**

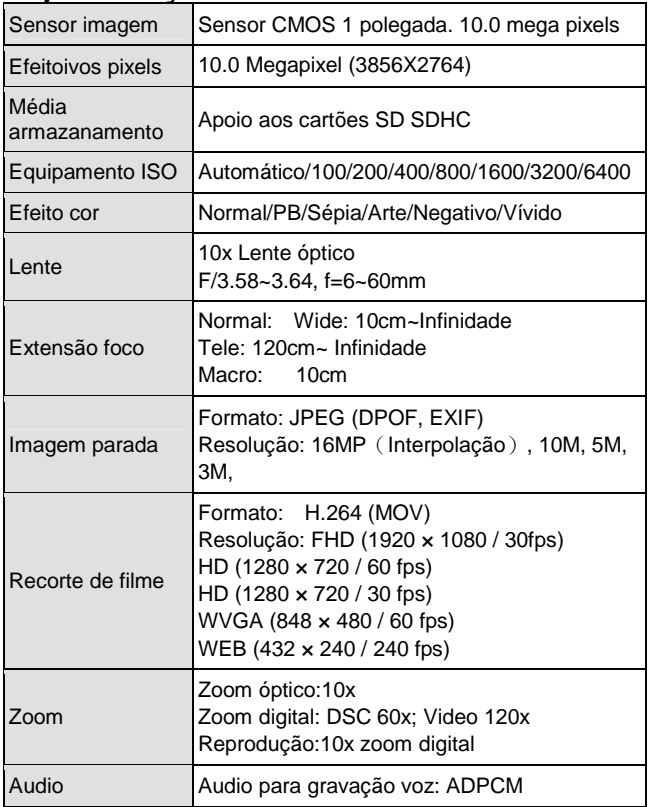

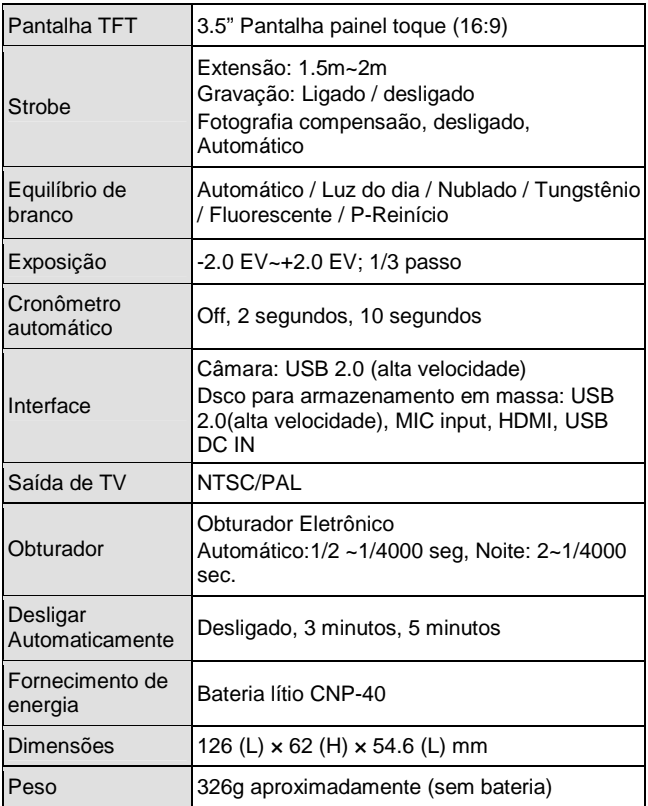

#### **Lozalizador e Reparador de Defeitos**

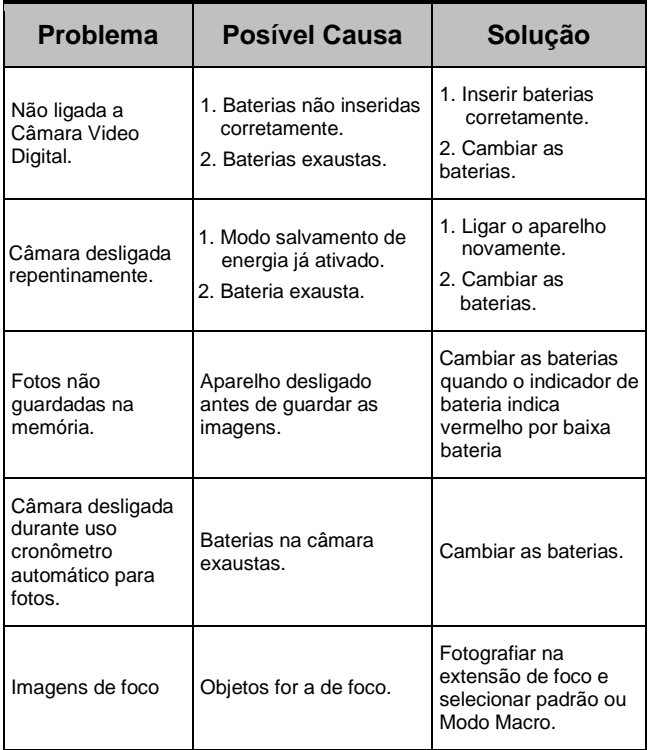

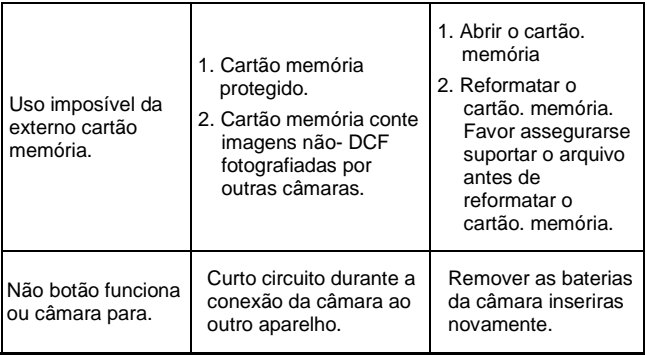

Ξ

User's Manual